# HFSS 建模與計算(1)

- 1.建立3D模型,設定位置尺寸與材質
- 2.建立激發源,阻抗和積分線
- 3.設定邊界條件
- 4.設定計算頻率與精確度
- 5.設定掃頻方法和資料圖表
- 6.進行模型驗證和計算

### 0.1 打開Electronics Desktop

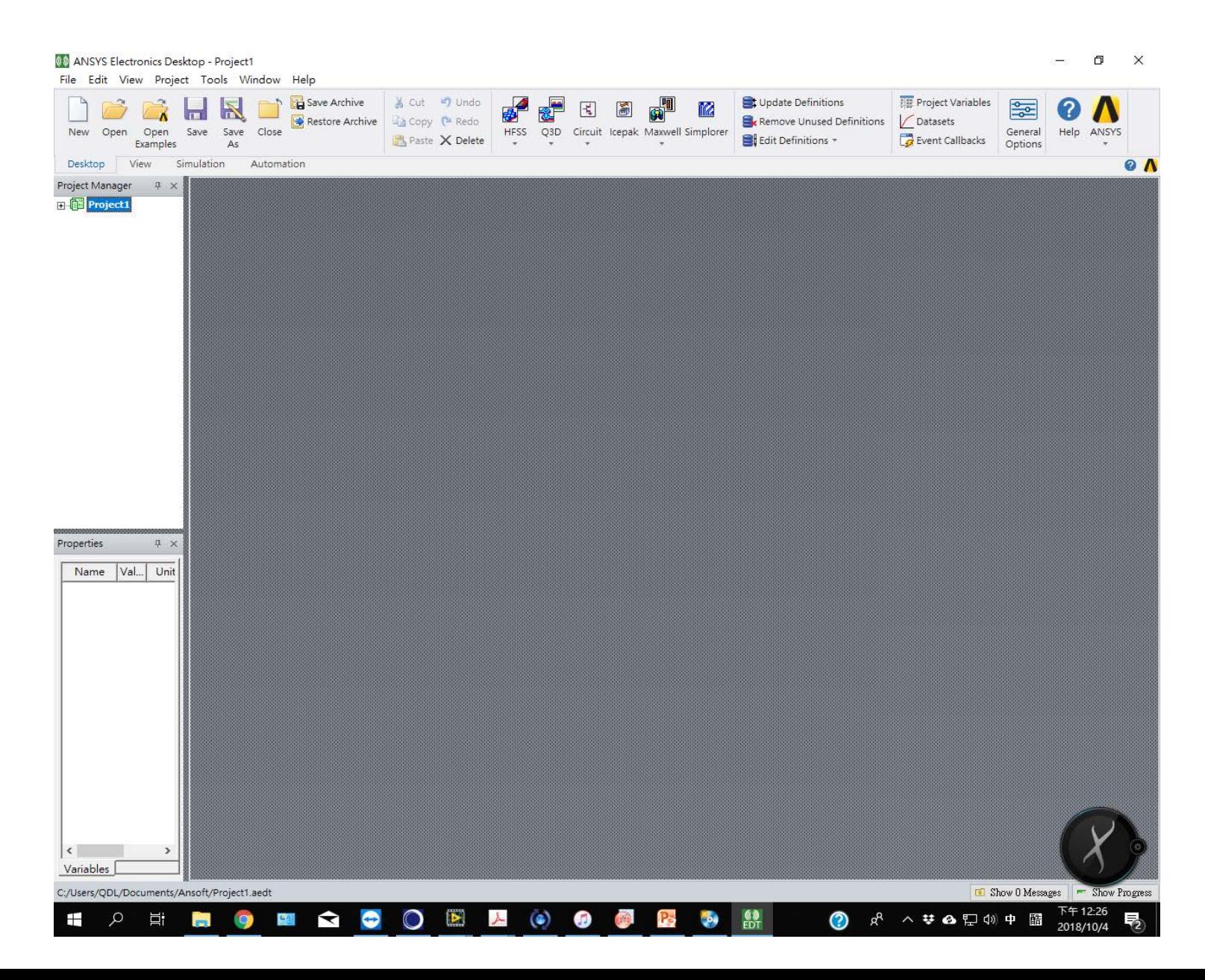

# 0.2 Project 下拉選單 Insert HFSS design。如果沒有出現是否沒安裝好?

#### (1) ANSYS Electronics Desktop - Project1

File Edit View Project Tools Window Help

 $\Box$  $\times$ 

 $\equiv$ 

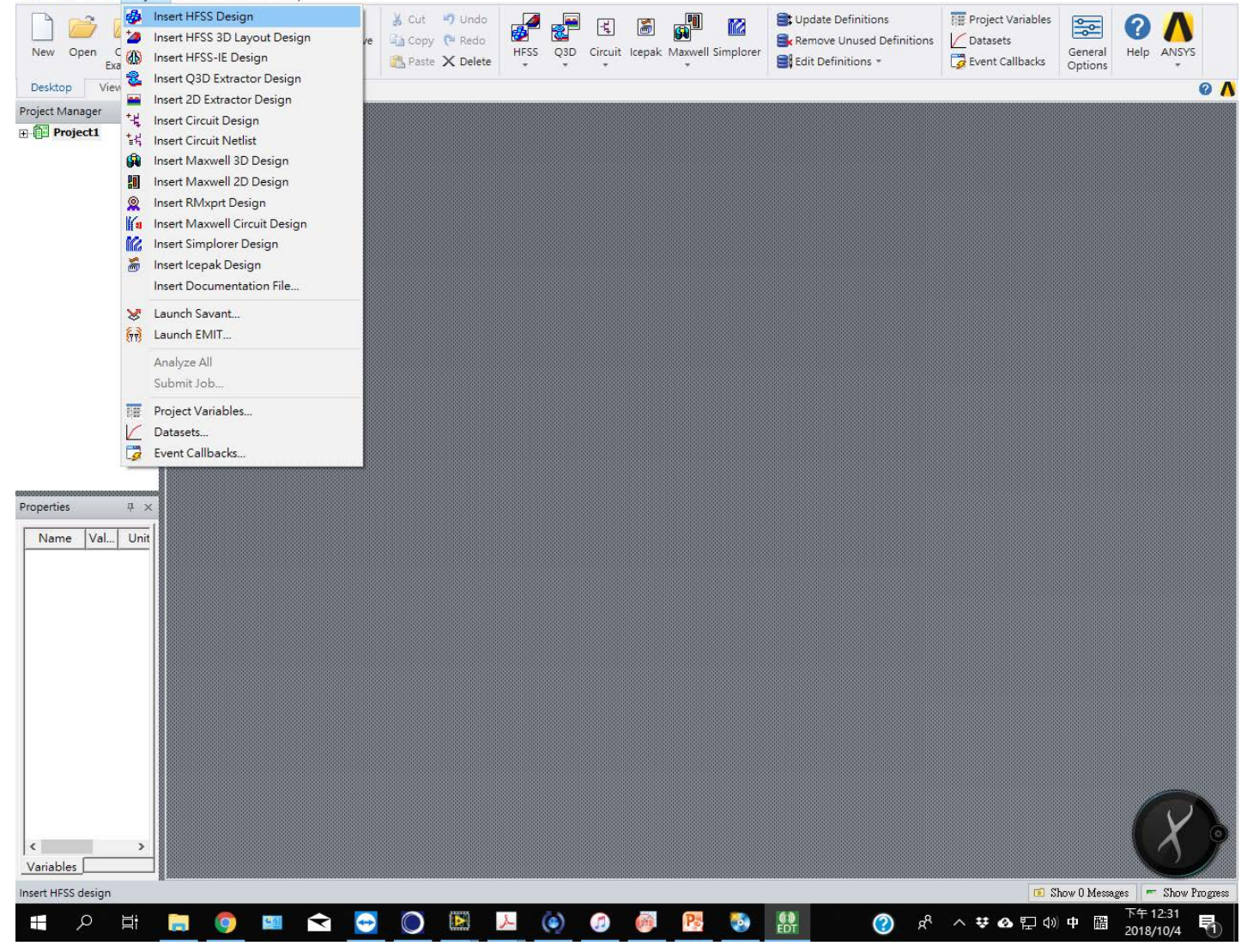

# 0.3 出現繪圖模式

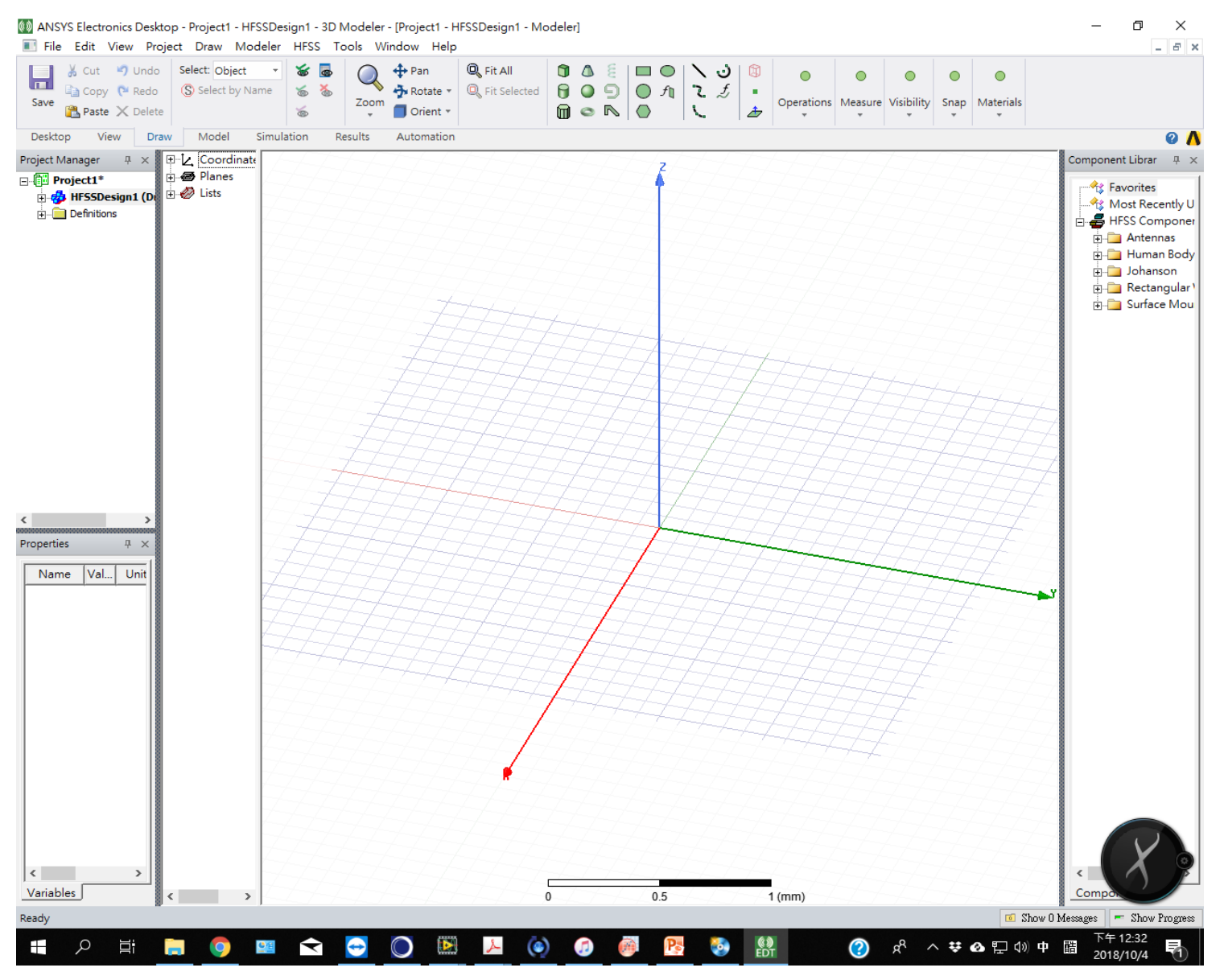

# 1.1 在繪圖模式選draw cylinder

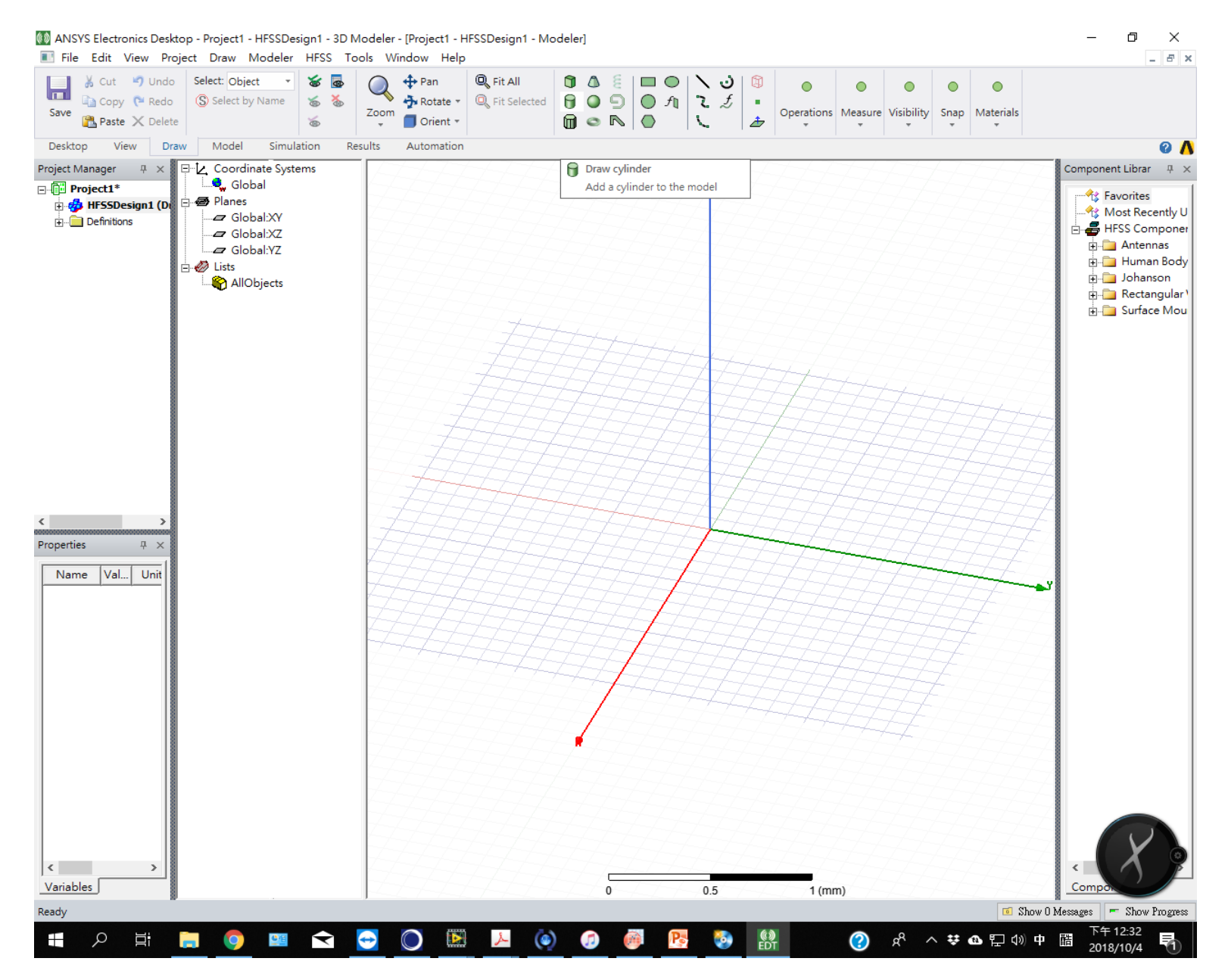

1.2 先畫一個小圓柱

ANSYS Electronics Desktop - Project1 - HFSSDesign1 - 3D Modeler - [Project1 - HFSSDesign1 - Modeler]

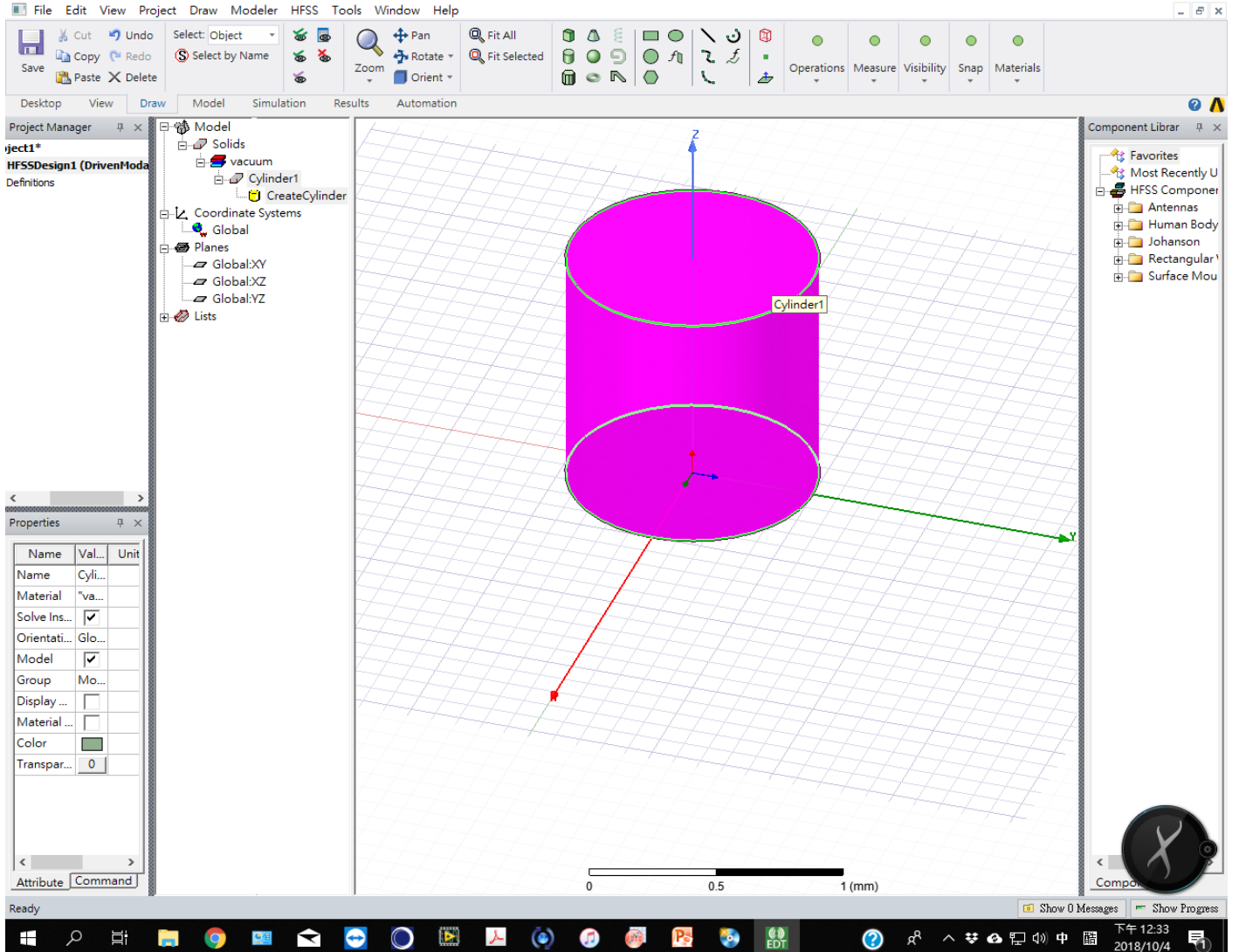

 $\Box$   $\quad$   $\times$ 

# 1.3 按右鍵修改材質

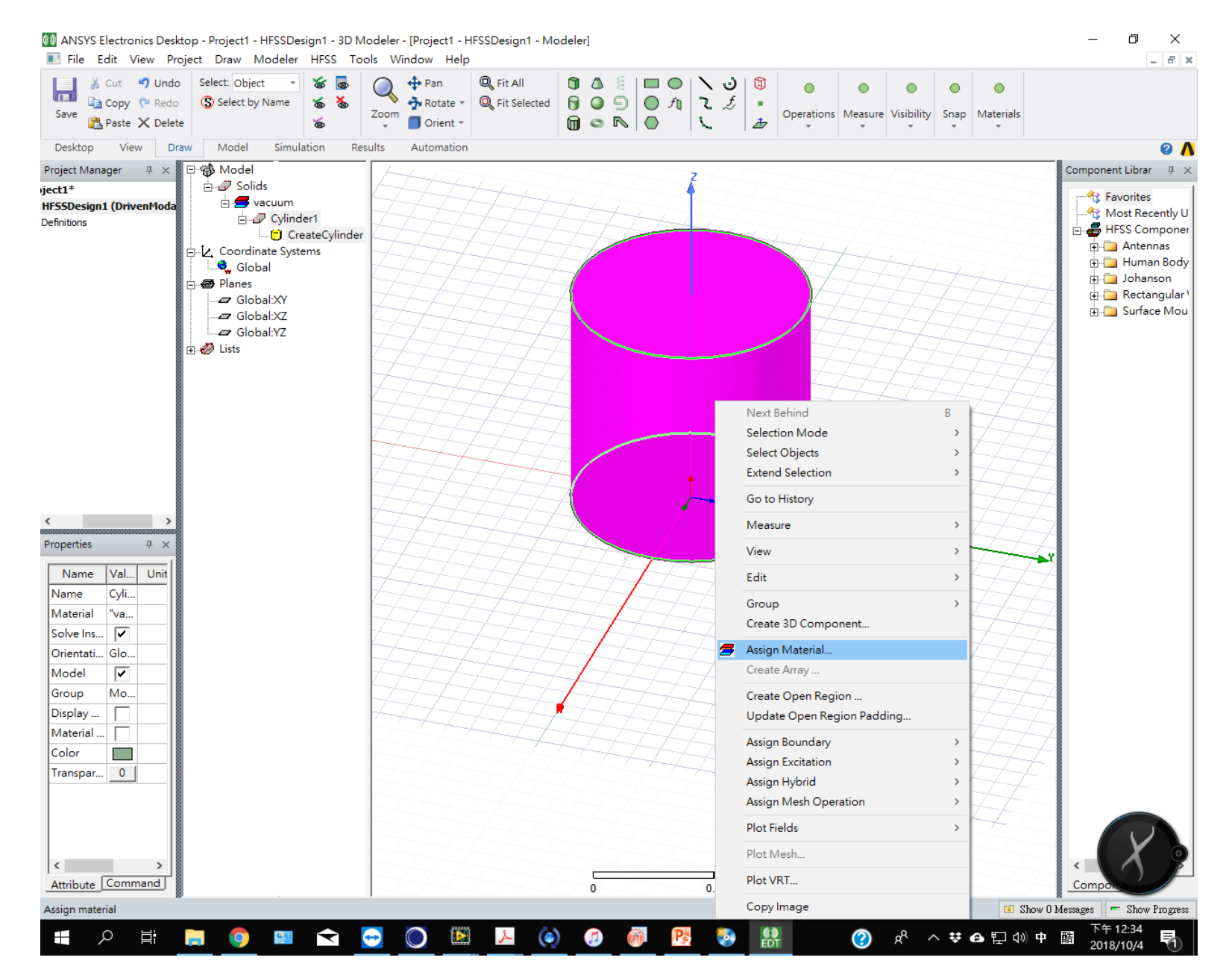

# 1.4 在材質列中搜尋copper, 並選定

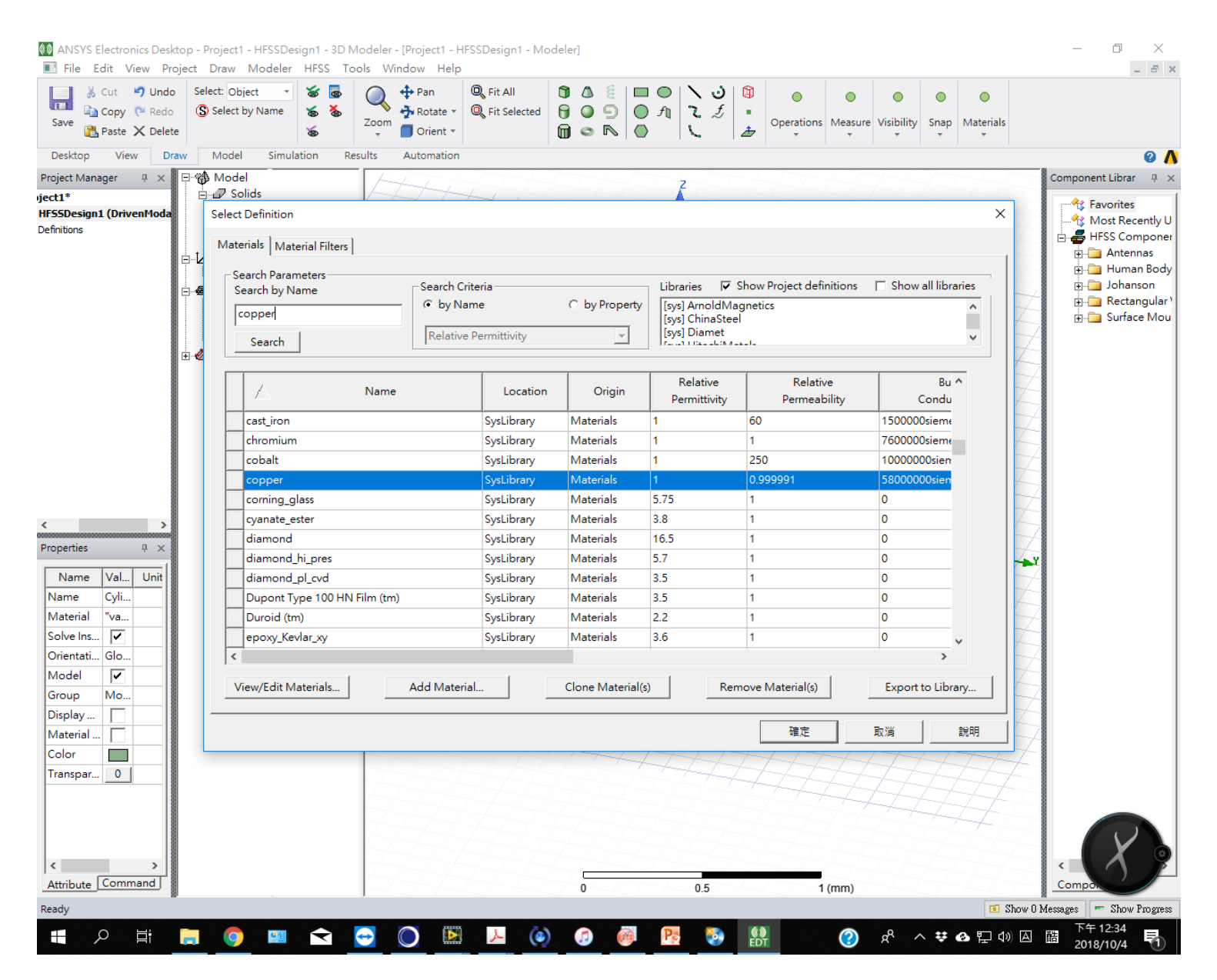

# 1.5 在模型列表找到圓柱cylinder 1的項目,並按右鍵選擇properties

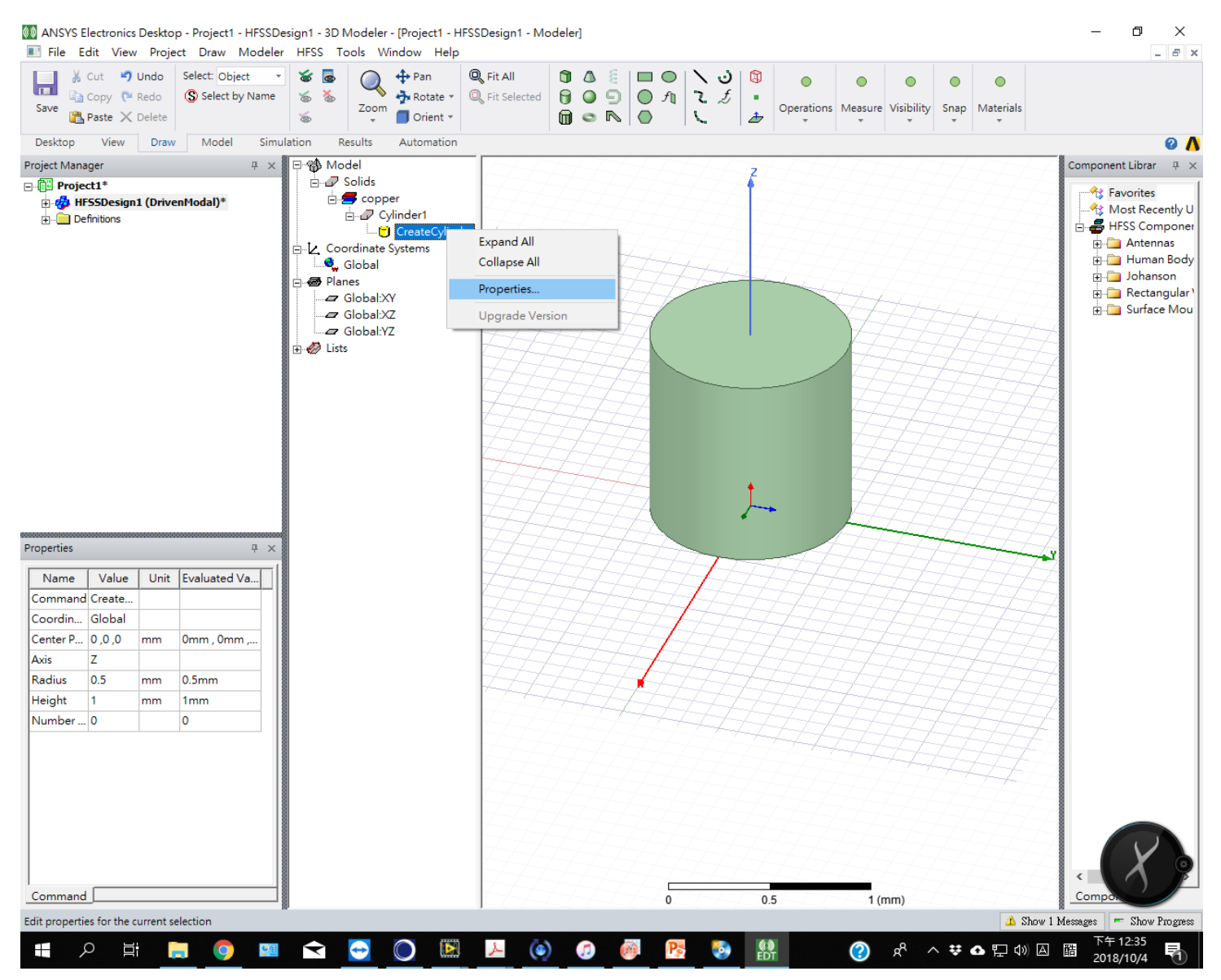

#### 1.6 修改尺寸和原點位置。高度設50mm,原點z設為0.5mm

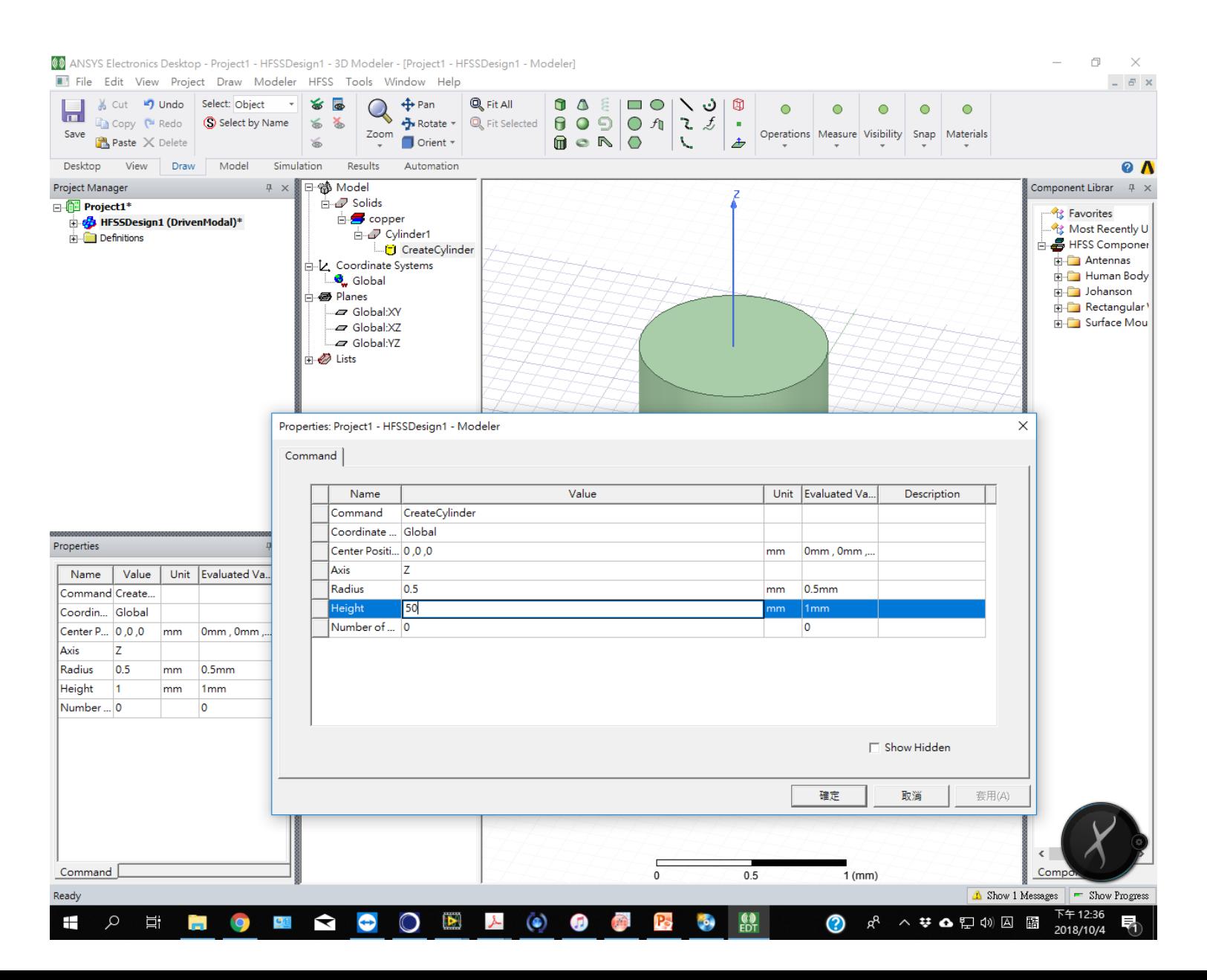

#### 1.7 將圖形元素直接複製並貼上,產生cylinder 2

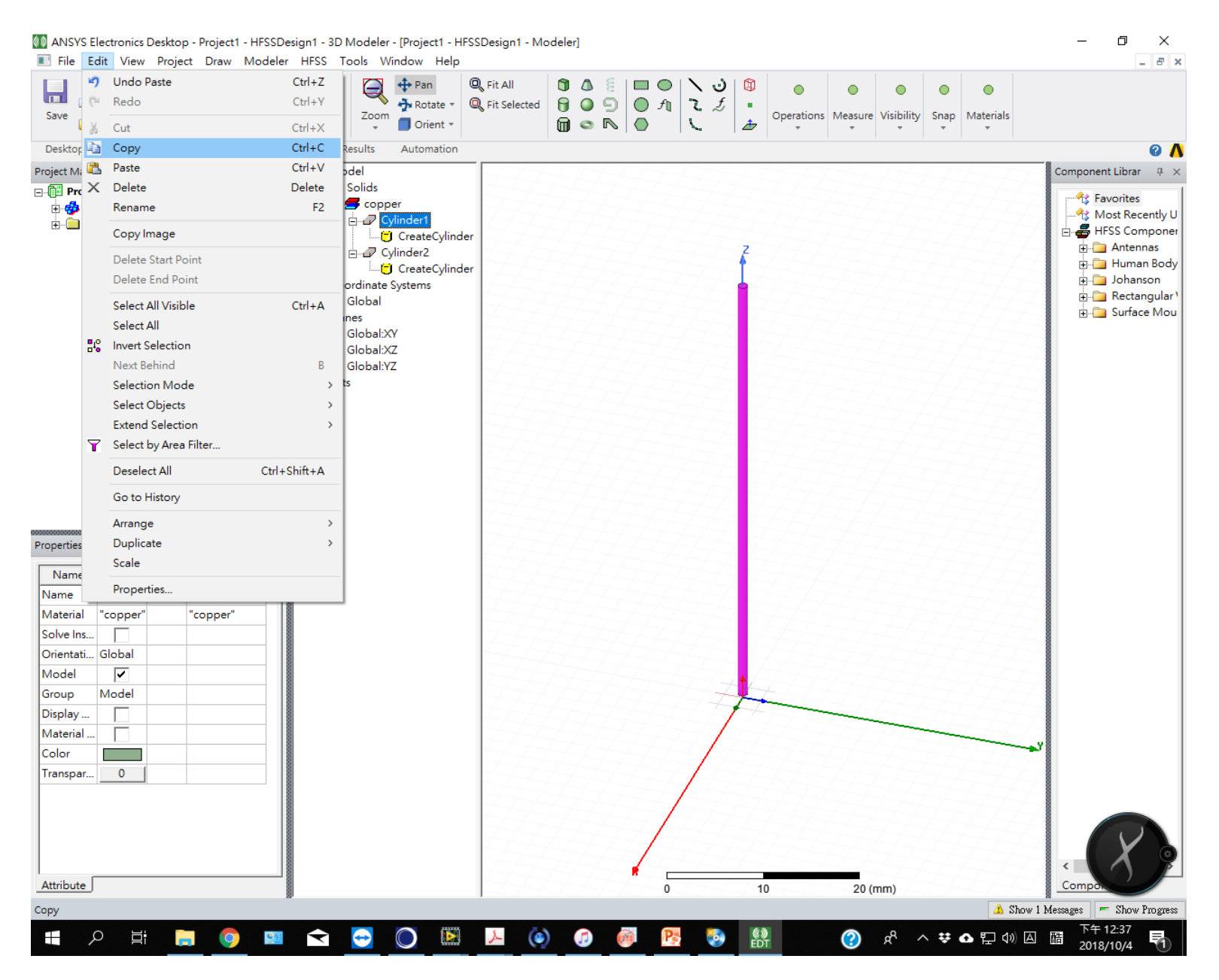

#### 1.8 修改原點位置:z=-50.5mm

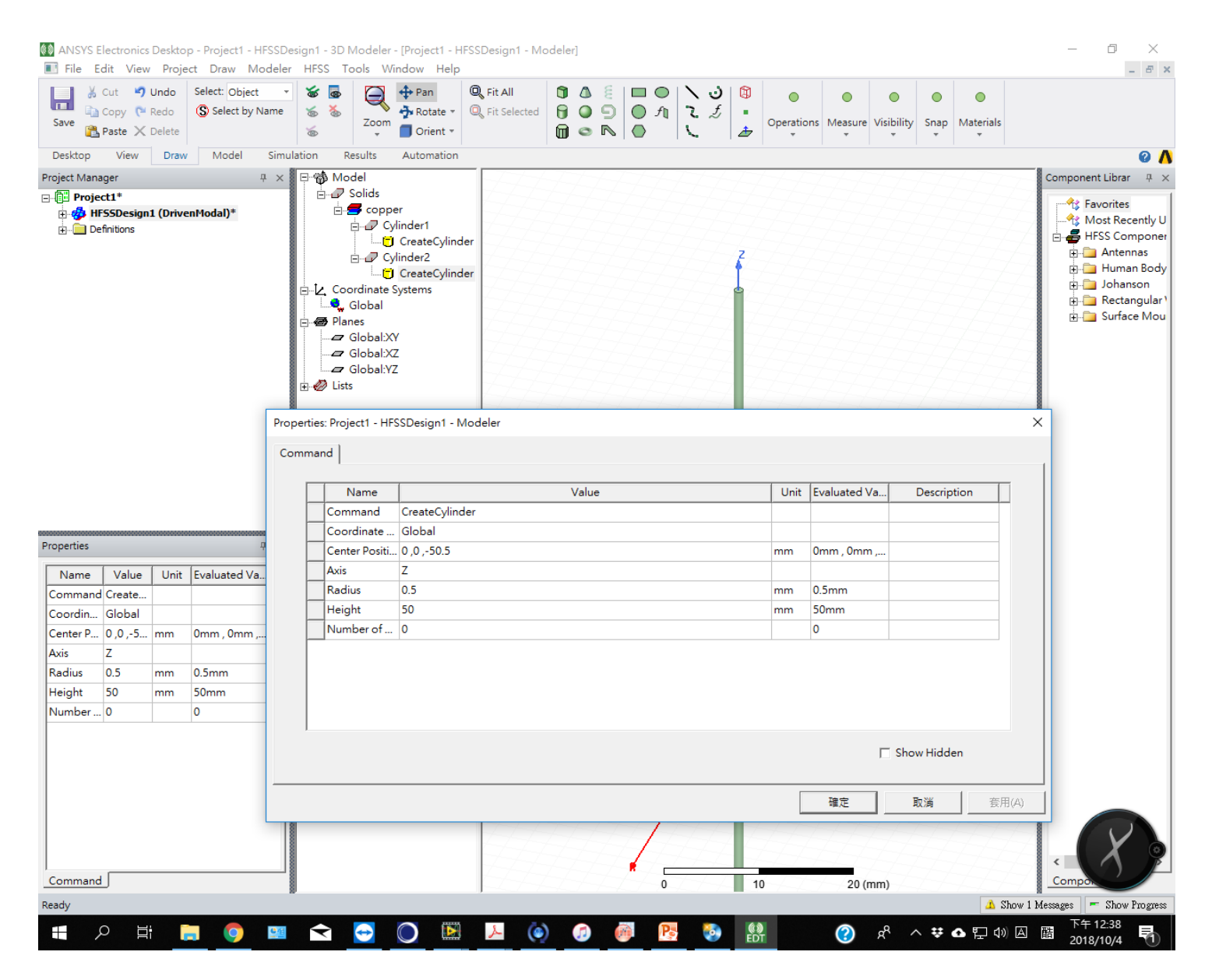

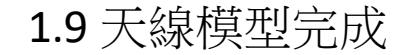

 $\Box$  $\mathsf{X}$ ANSYS Electronics Desktop - Project1 - HFSSDesign1 - 3D Modeler - [Project1 - HFSSDesign1 - Modeler]  $\perp$   $\in$   $\,$   $\times$ File Edit View Project Draw Modeler HFSS Tools Window Help **Example 19 Undo** Select: Object v & B  $\circ$  $\bigcap$  $\circ$  $\circ$  $\circ$ Save  $\sum_{i=1}^{\infty}$  Paste  $\times$  Delete Operations Measure Visibility Snap Materials  $\leqslant$  $\sim$  $\mathcal{A}$  $\rightarrow$ Desktop View Draw Model Simulation Results Automation  $\mathbf{a}$ Component Librar  $\qquad \, \frac{\pi}{2} \times$ Project Manager  $7 \times$ |⊟ % Model  $\mathbf{B}$  Solids **⊟-© Project1\*** Favorites  $\overline{\Box}$  copper **B** HFSSDesign1 (DrivenModal)\* Most Recently U **E-D** Cylinder1 3D Components **E** HFSS Componer CreateCylinder · 18 Model  $\frac{1}{\left|\frac{1}{2}\right|}\frac{1}{\left|\frac{1}{2}\right|}$  Antennas **E-P** Cylinder<sub>2</sub> Boundaries **Human Body** CreateCylinder Excitations **E** Johanson ·L Coordinate Systems **P** Hybrid Regions C, Global **E** Rectangular **RE** Mesh Operations Surface Mou **B** Planes **S** Analysis Global:XY Optimetrics Global:XZ Results  $\Box$  Global:YZ International Port Field Display  $\Box$   $\oslash$  Lists Field Overlays  $\frac{1}{2}$  Radiation Definitions Properties  $\sqrt{4}$   $\times$ Comp  $\overline{1}$  $2 (mm)$ Show 1 Messages | Show Progress Ready 下午 12:39<br>2018/10/4 **P T T O T & C O H A O O**  $\mathbf{m}$  $<sup>(4)</sup>$ </sup>  $\odot$ ぷ へ # ▲ 記 (2) 囚 醋 Ŧ P<sub>O</sub>  $\mathcal{P}$ 屋

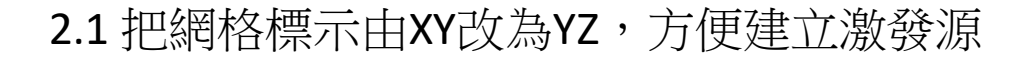

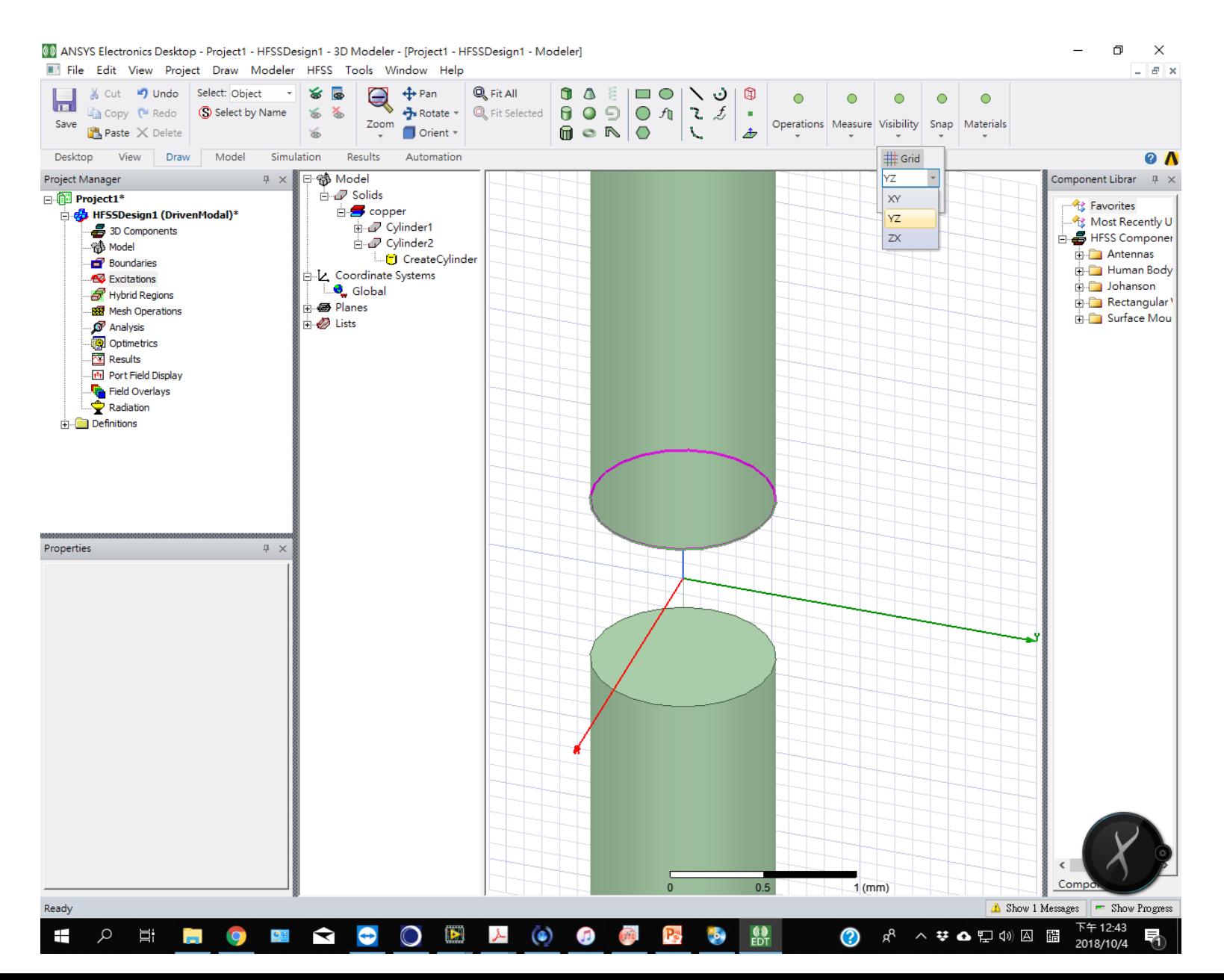

#### 2.2 選擇draw rectangle

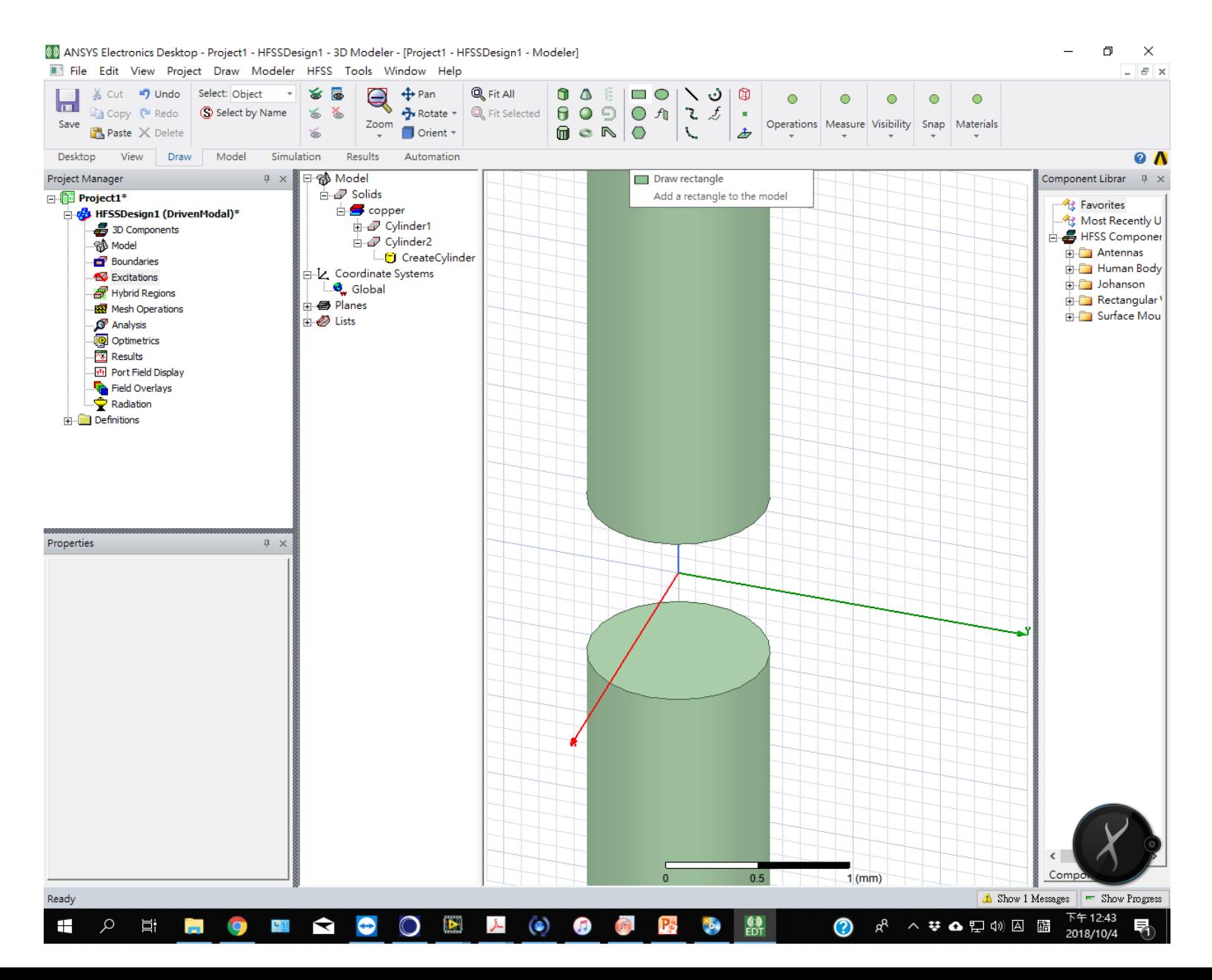

# 2.3 將矩形畫在連接兩個圓柱的中間位置

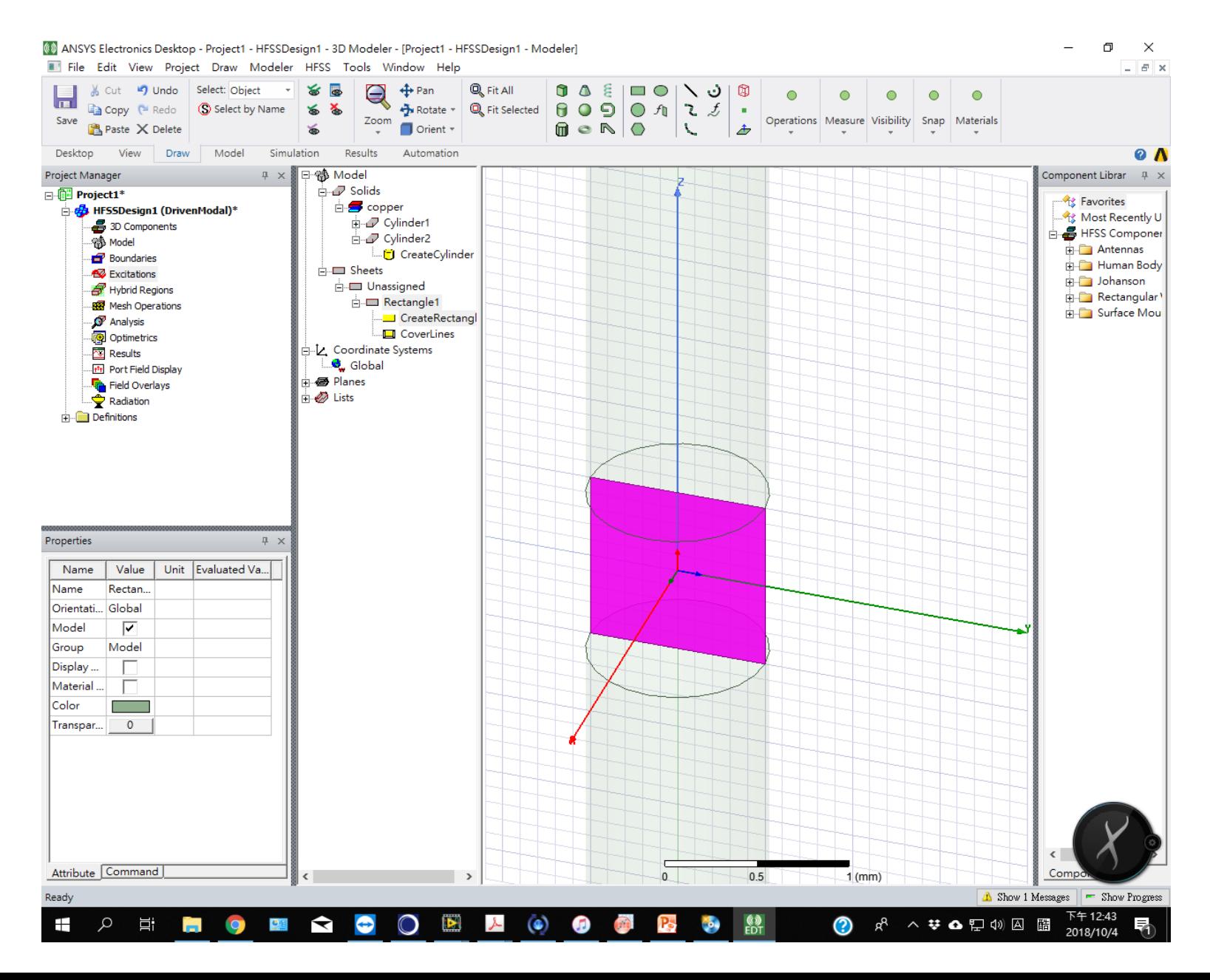

# 2.4 將此矩形設為excitations: lumped port

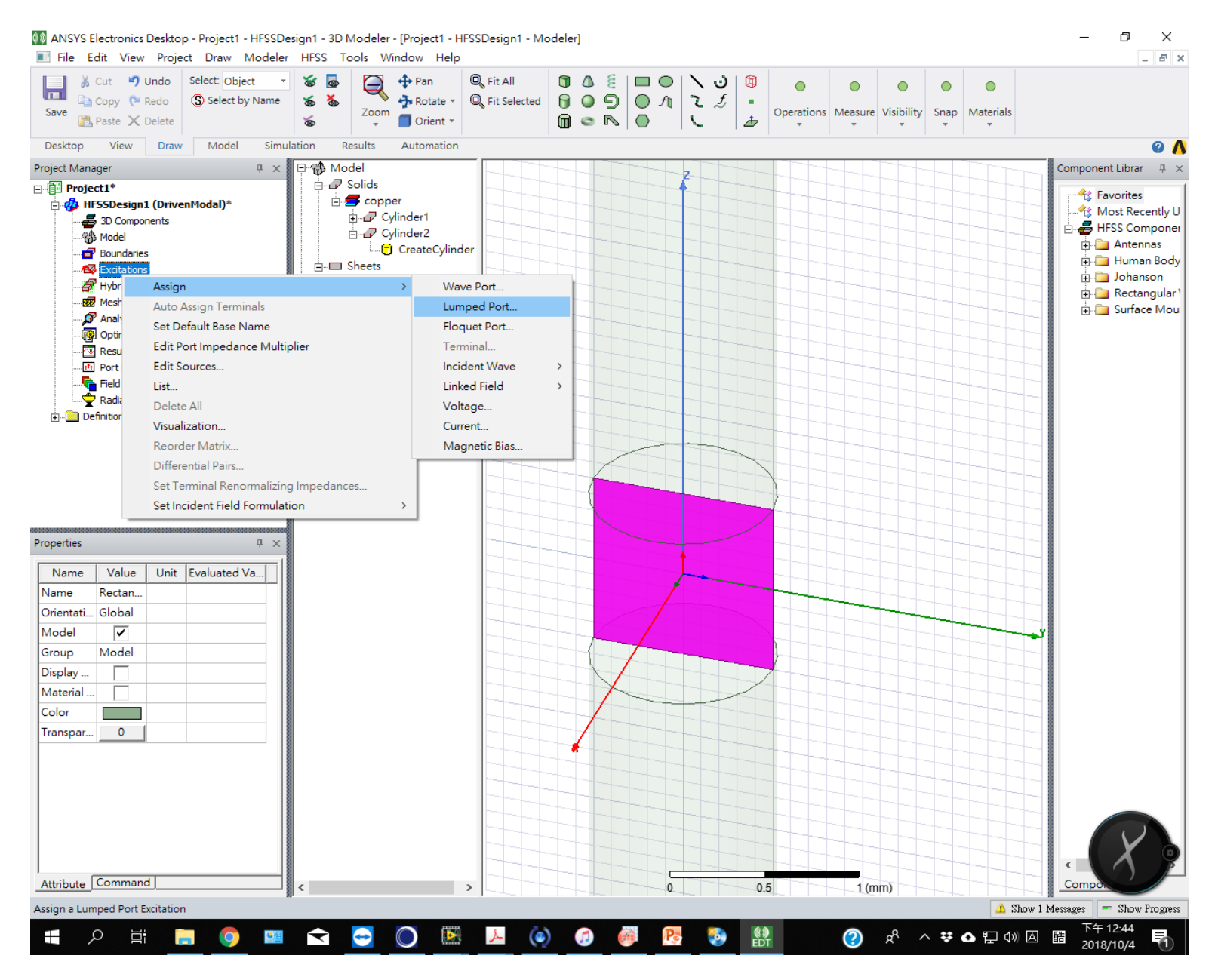

# 2.5 阻抗設定: 50 ohm

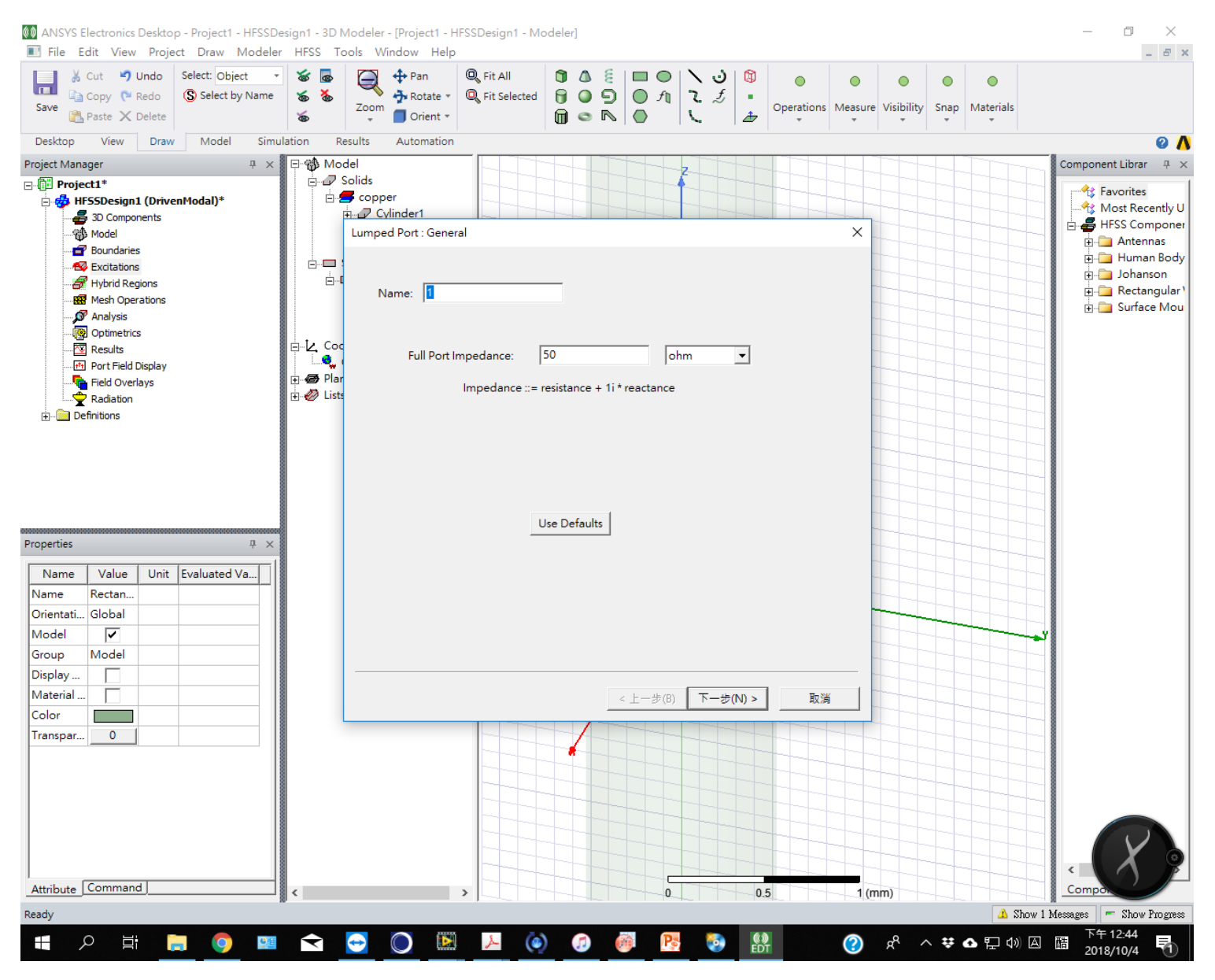

2.6 下一步設定integration line: 選new line...

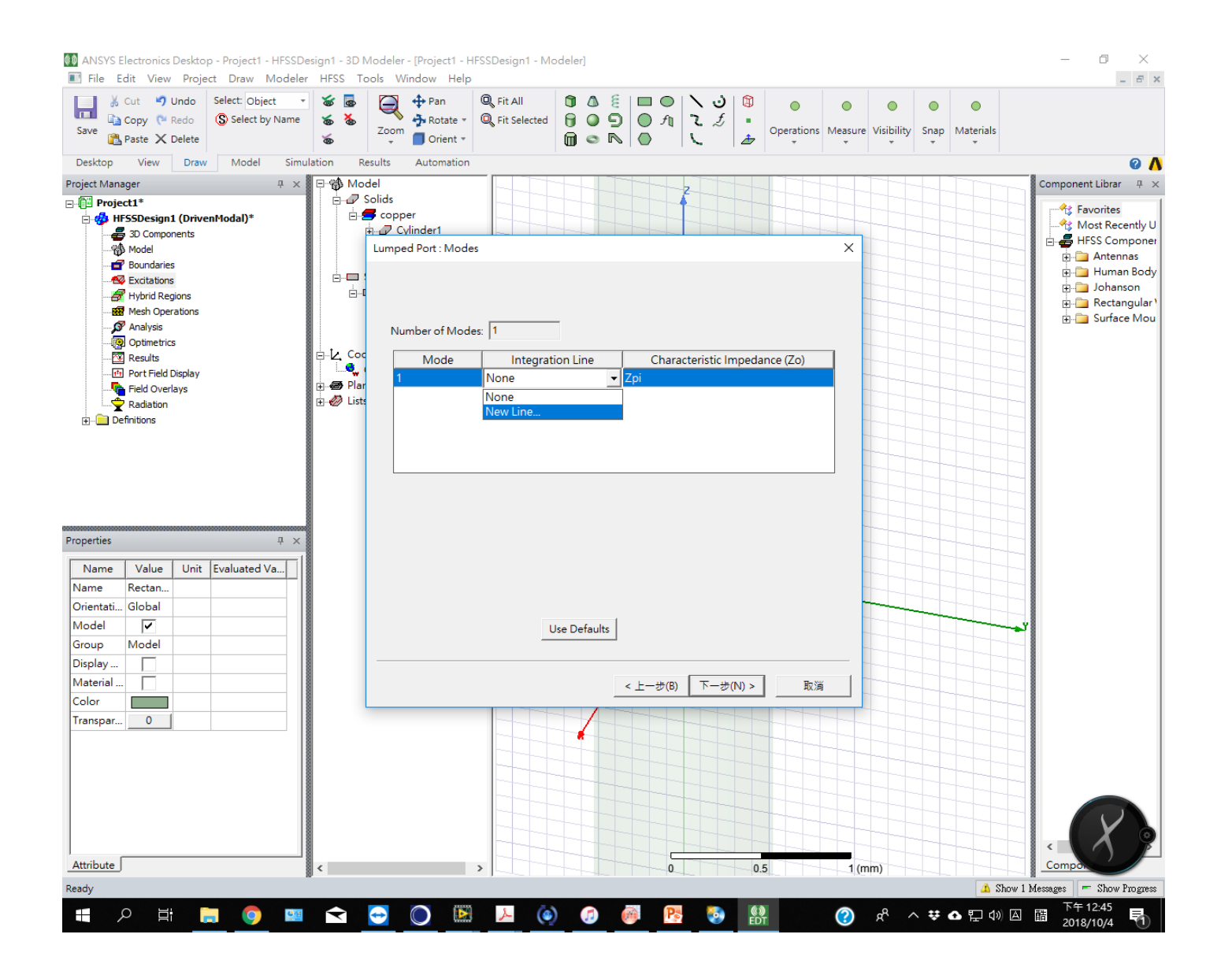

# 2.7 設定integration line 為由下方圓柱指向上方圓柱: z的距離是1mm

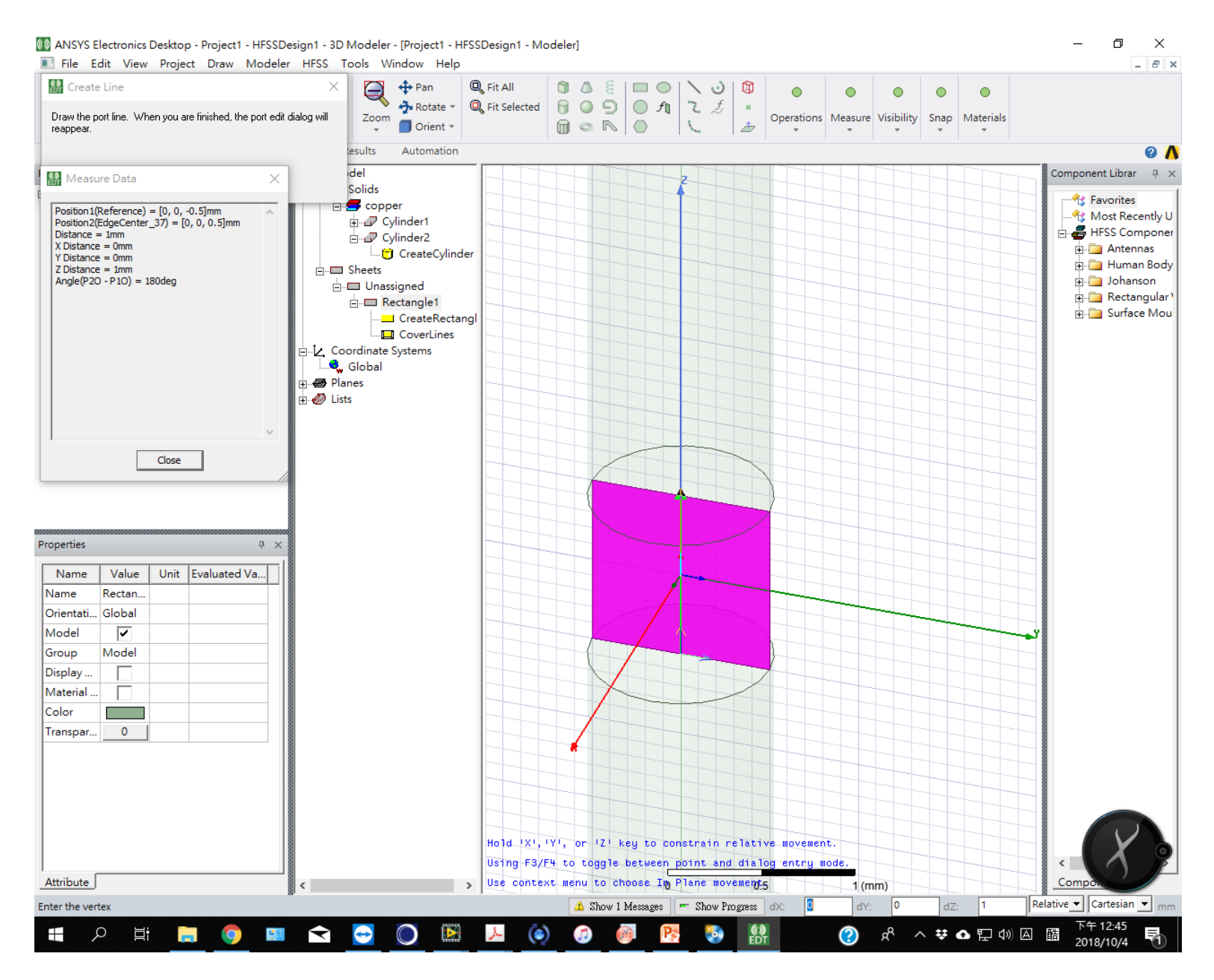

### 2.8 integration line 設定後即完成激發源設定

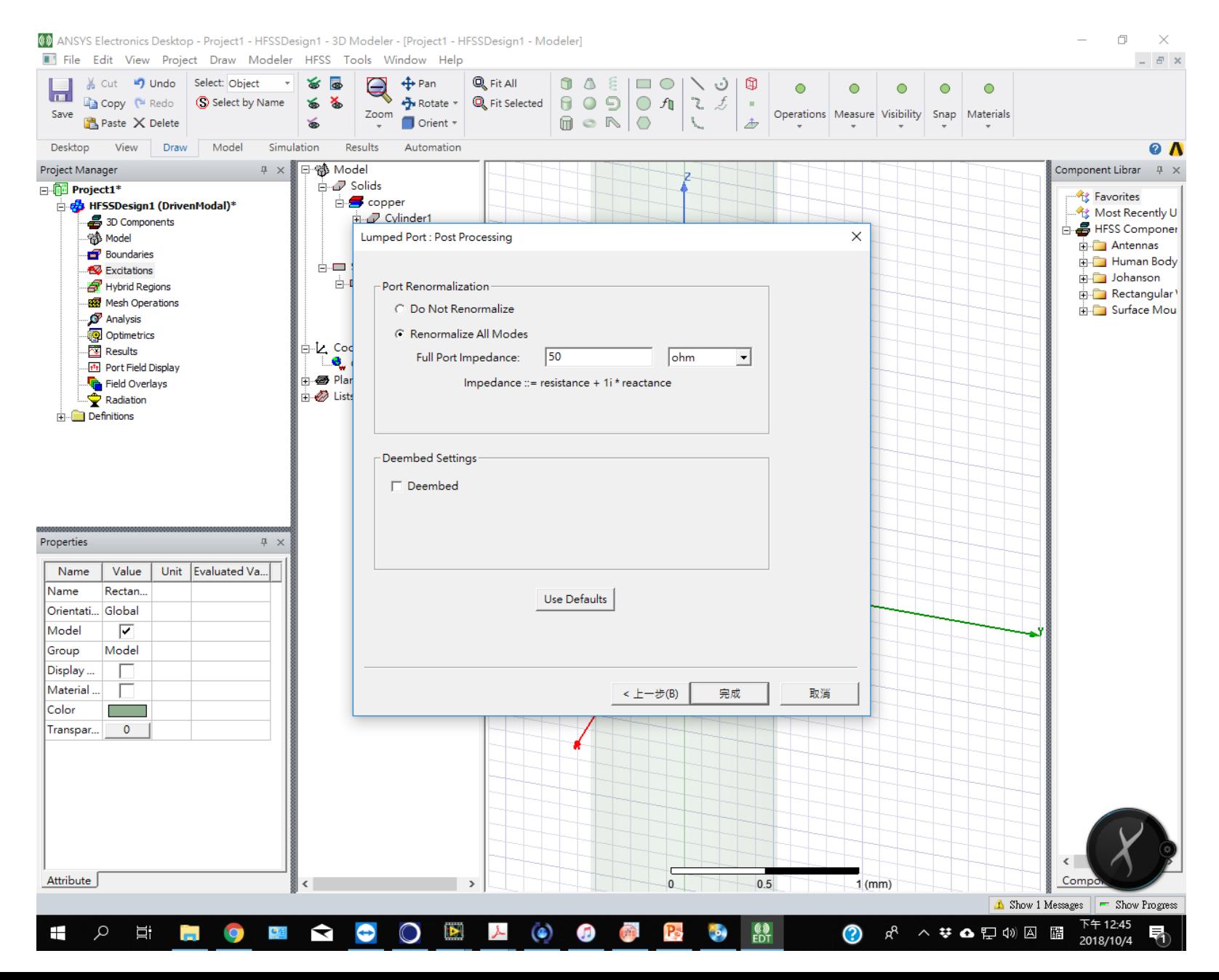

#### 3.1 點選draw box

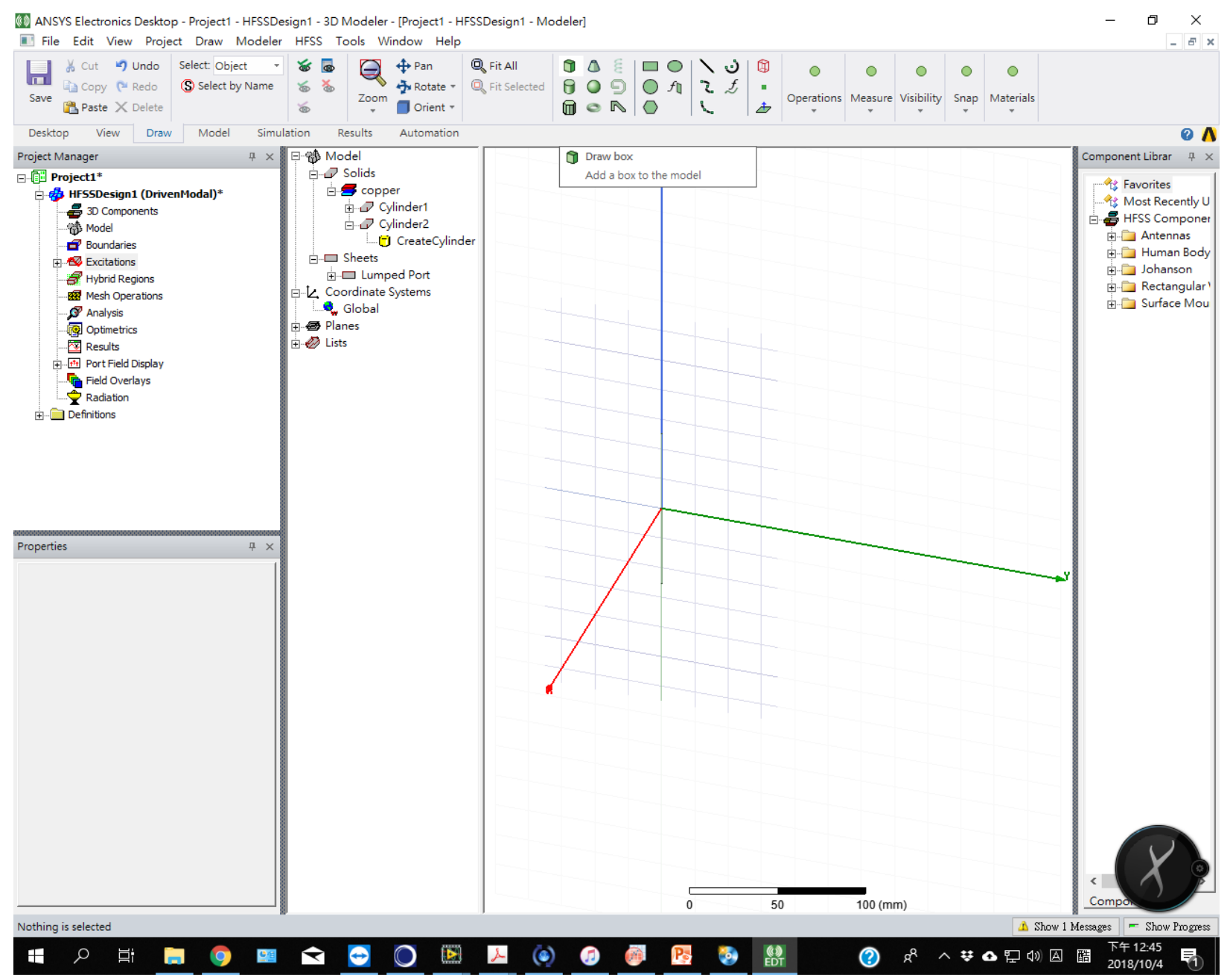

# 3.2 將box包住天線作為計算輻射場的空間,尺寸設x:100mm, y:100mm, z: 200mm

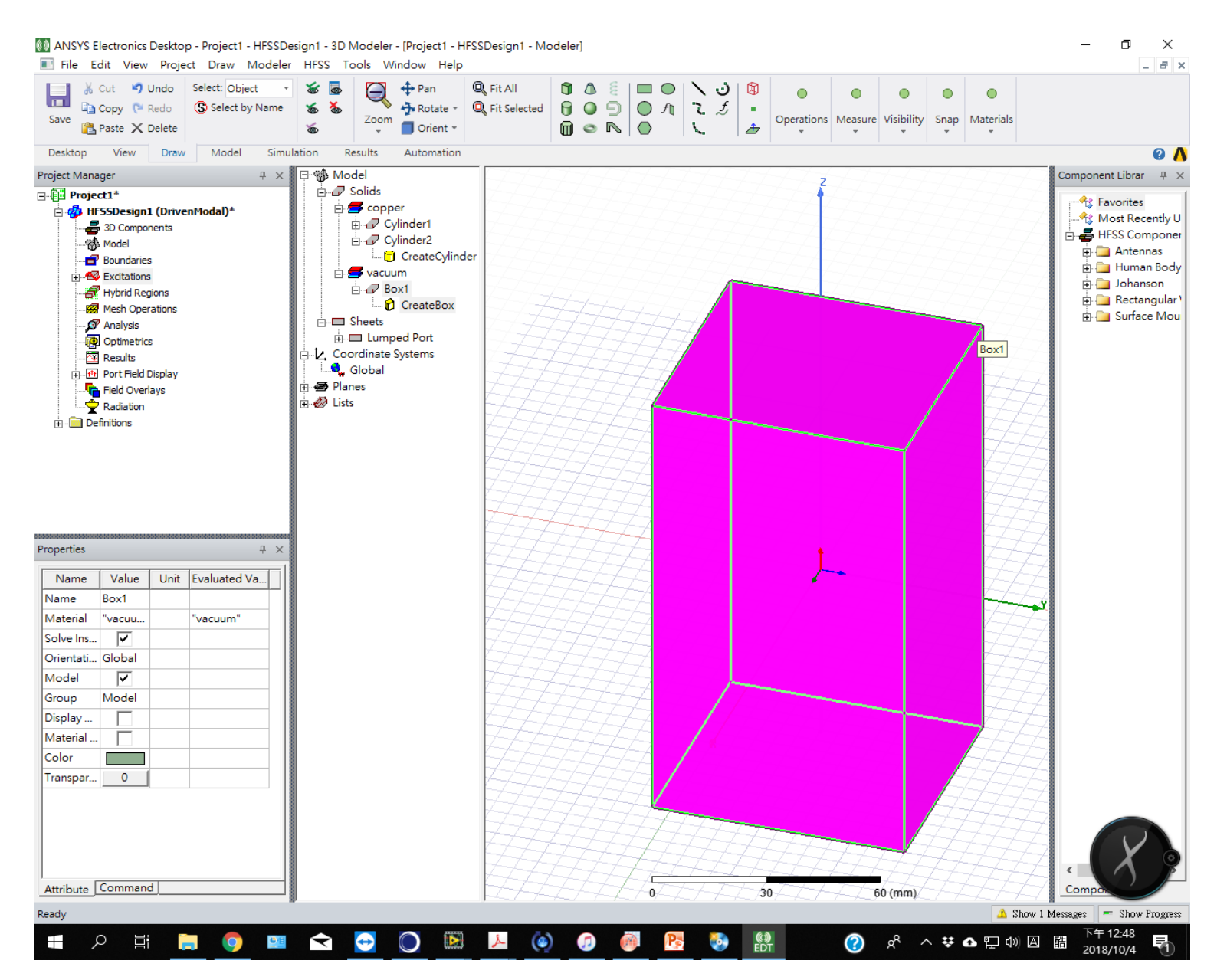

#### 3.3 修改材質為air

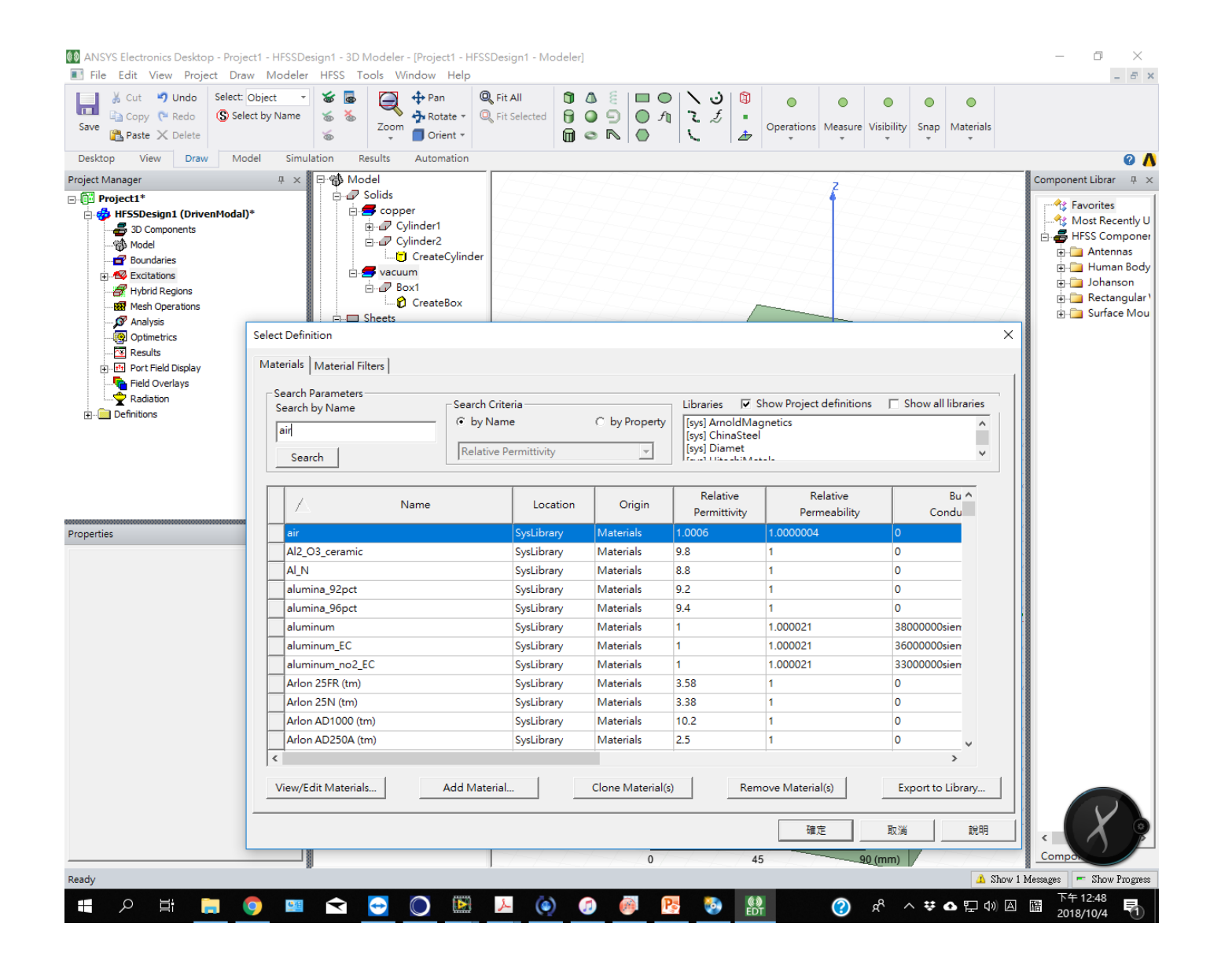

#### 3.4 在box元素上按右鍵,assign boundary: radiation 代表輻射邊界條件

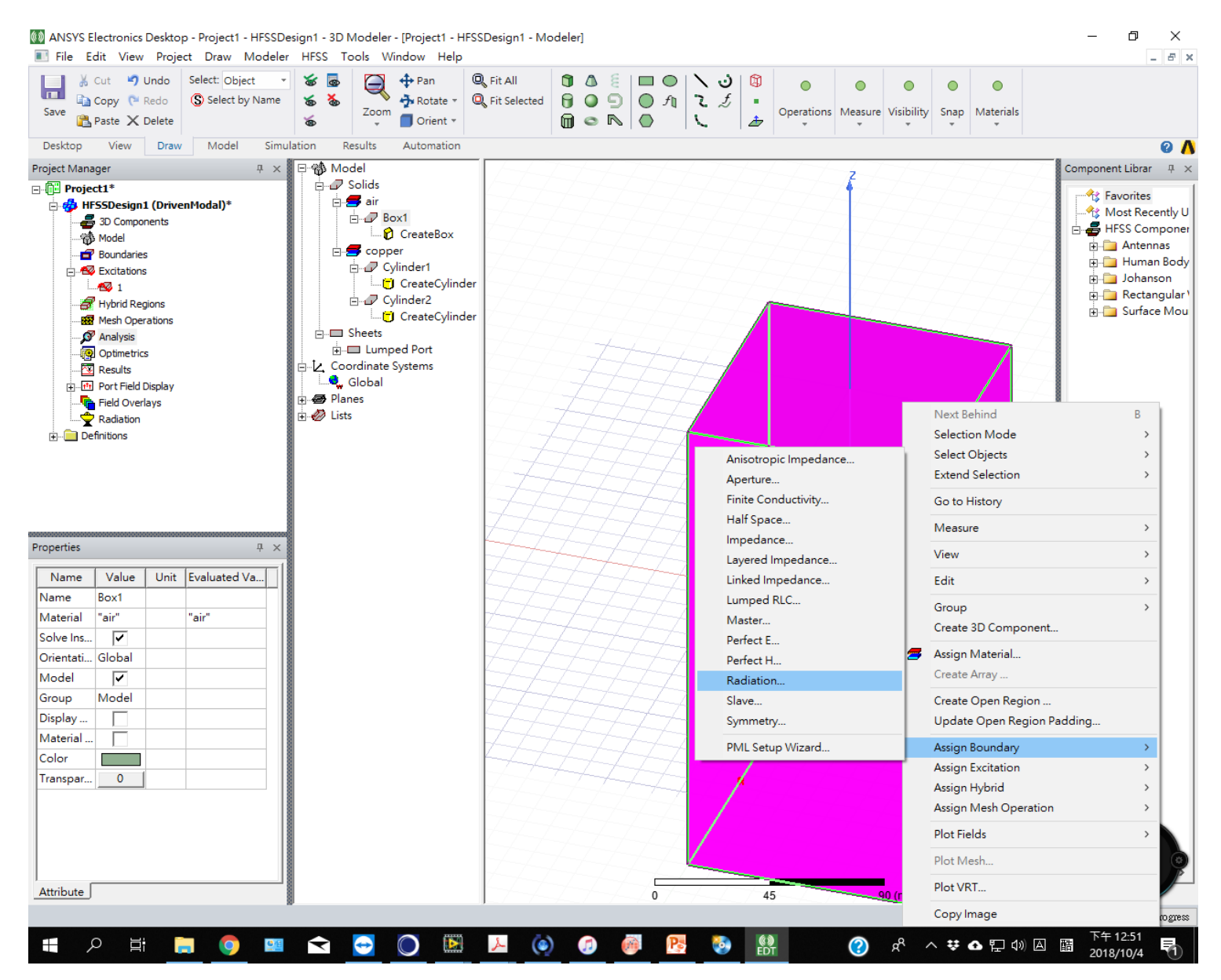

# 4.1 在project manager中選analysis: add solution setup

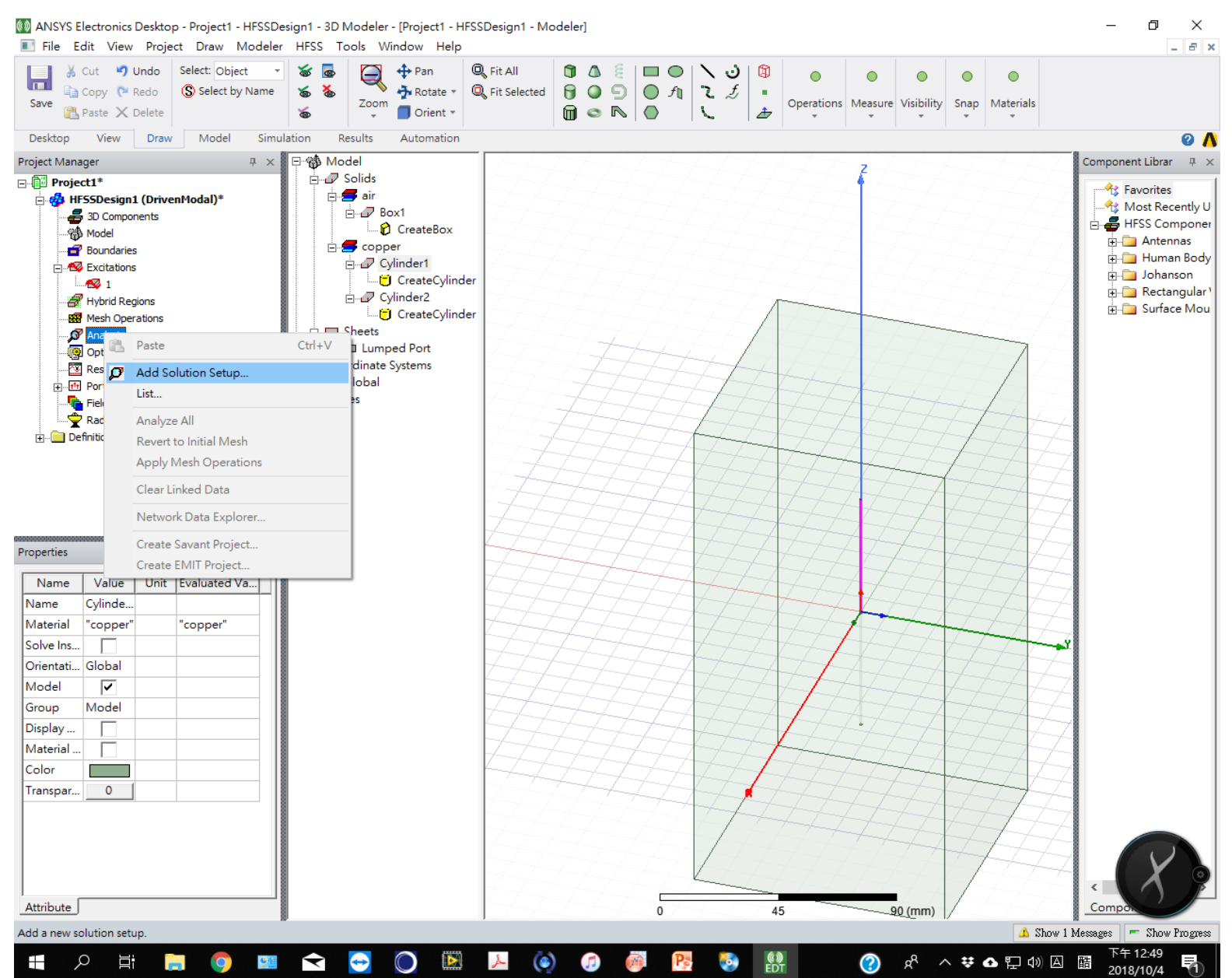

# 4.2 Solution frequency 設為3 GHz, number of pass :20 , Max Delta S: 0.02 後面兩項跟計算精確度有關

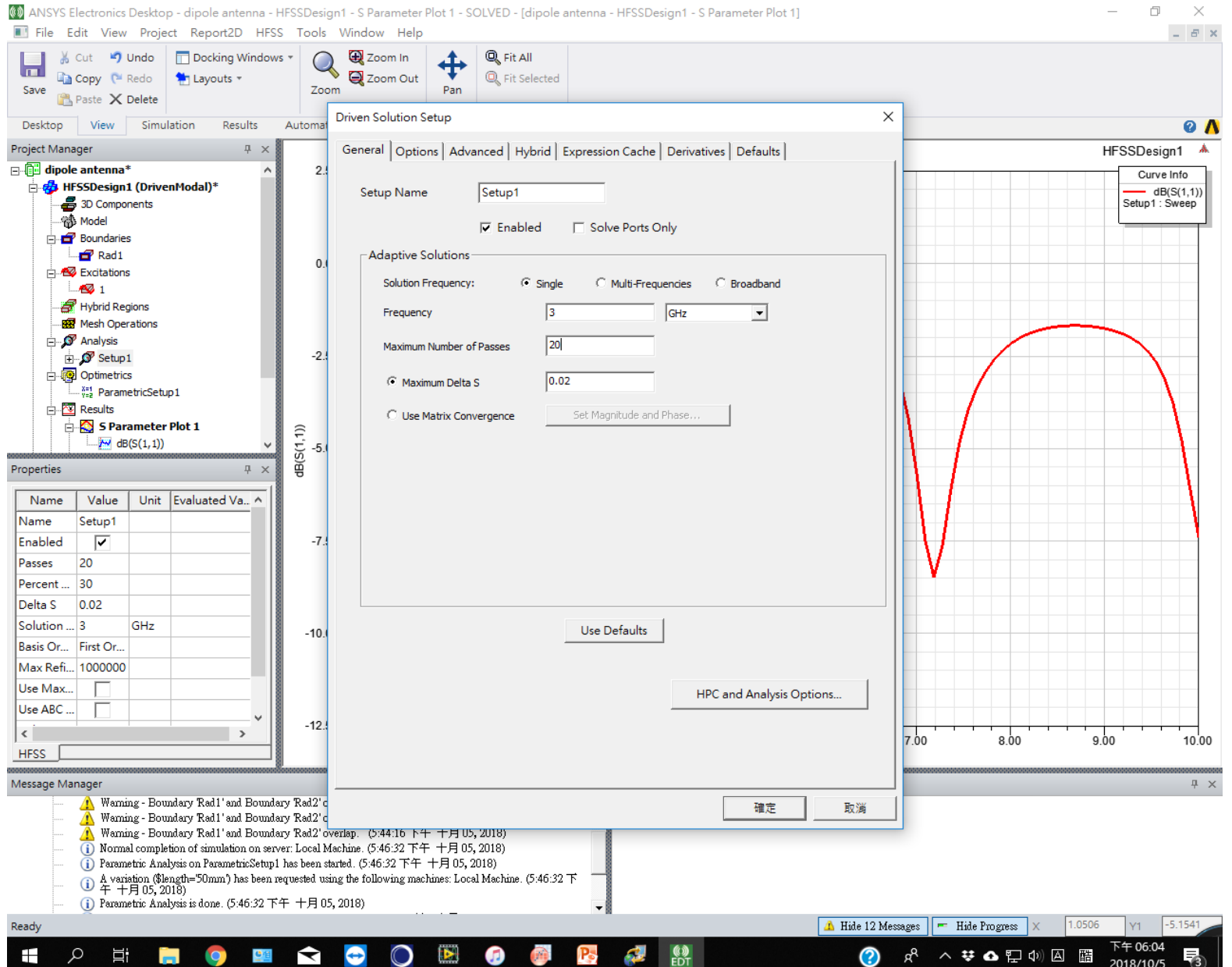

# 4.3 Option裡面 Minimum Number of Passes 設為5

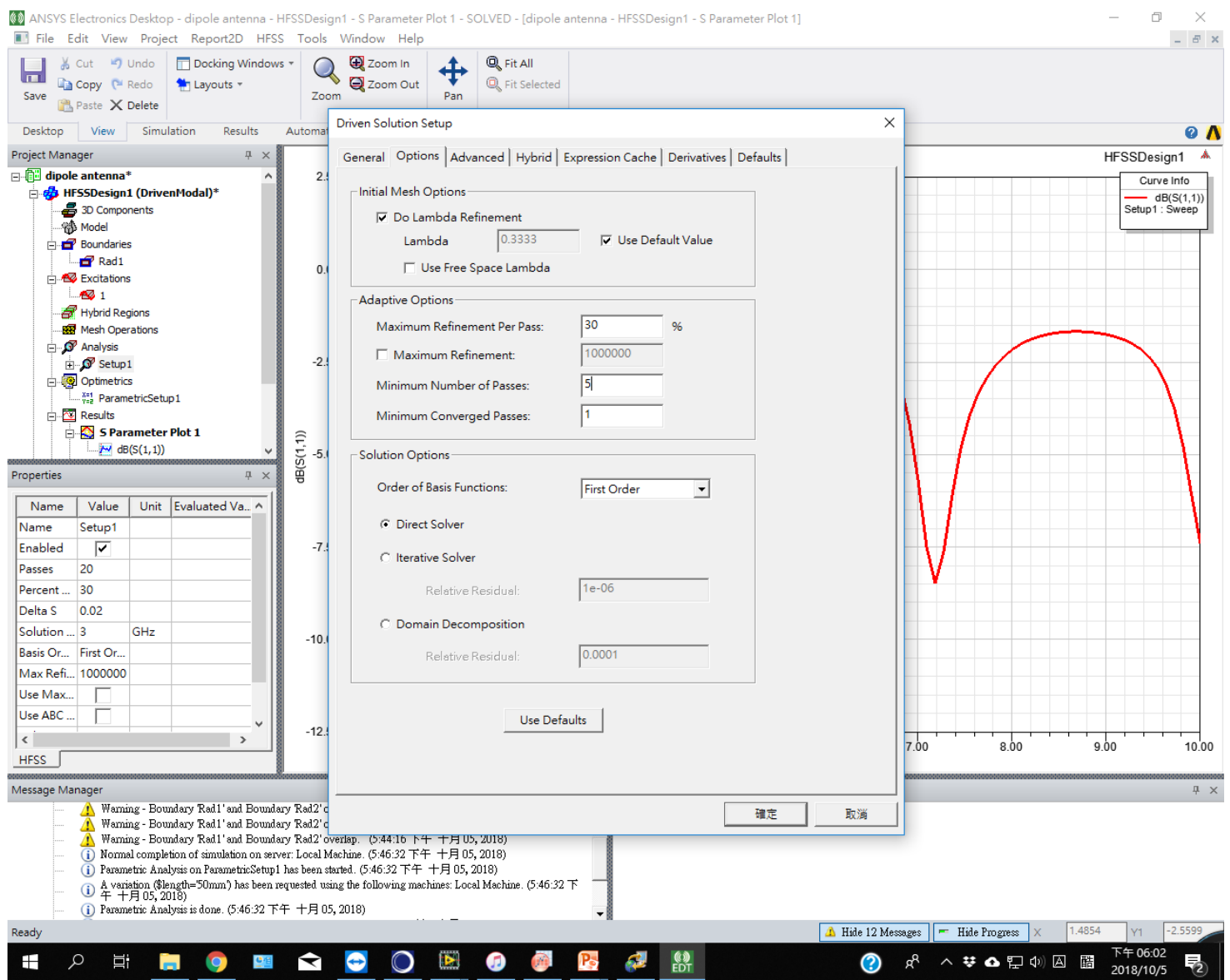

# 5.1 在setup1中按右鍵, add frequency sweep

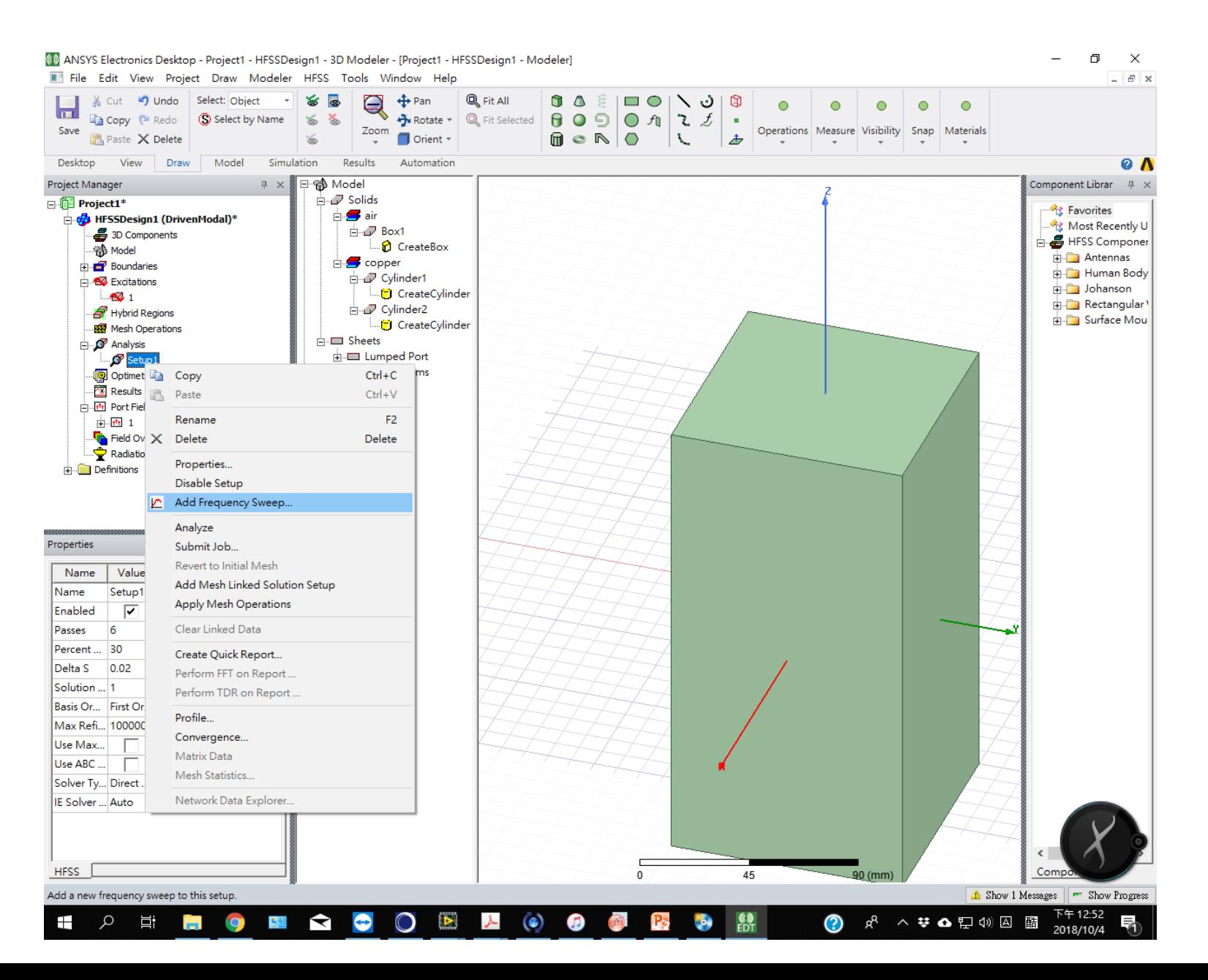

# 5.2 Sweep type 選 fast 計算較快

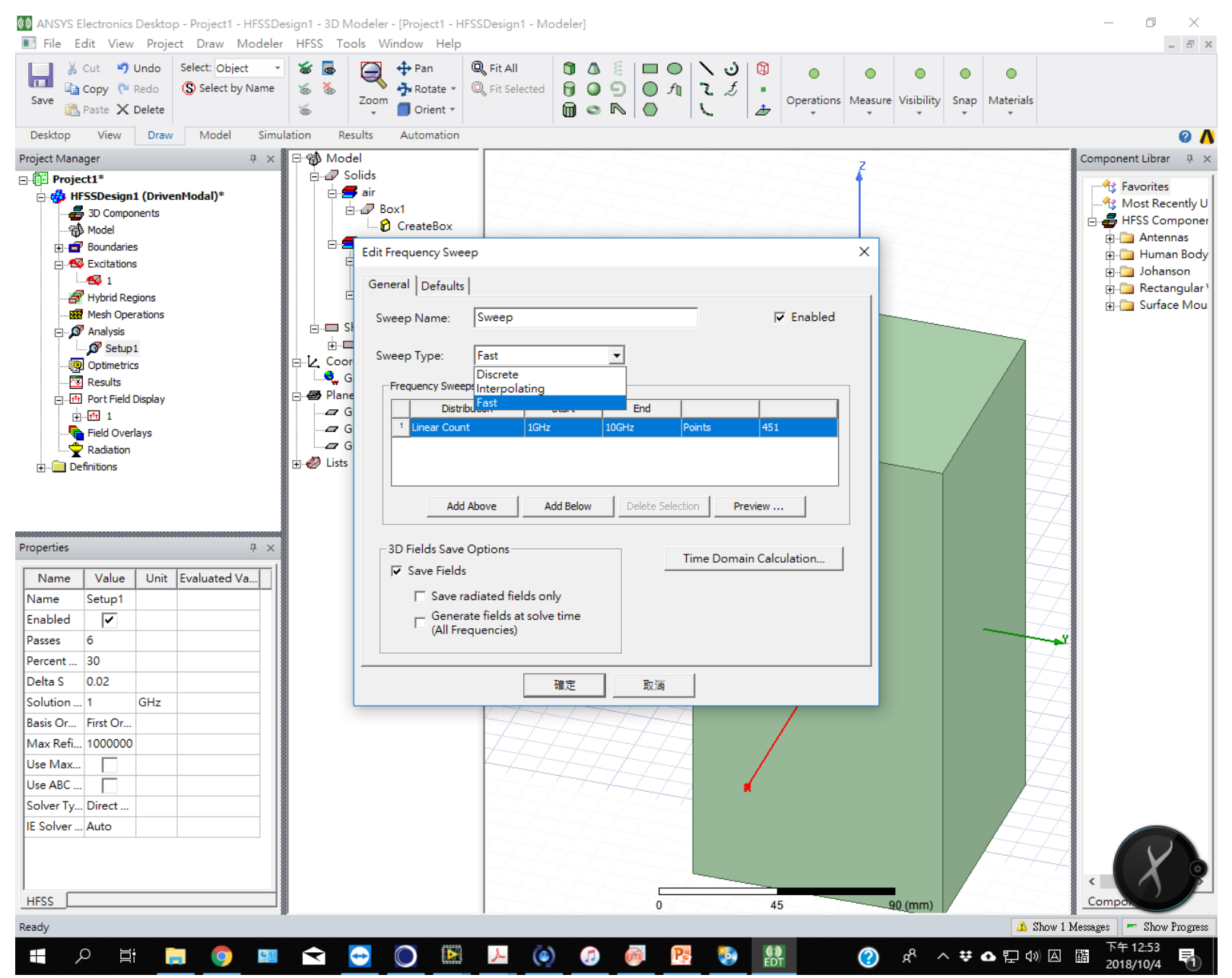

#### 5.3 Sweep的範圍選擇 start :1GHz, end: 10GHz, points 100

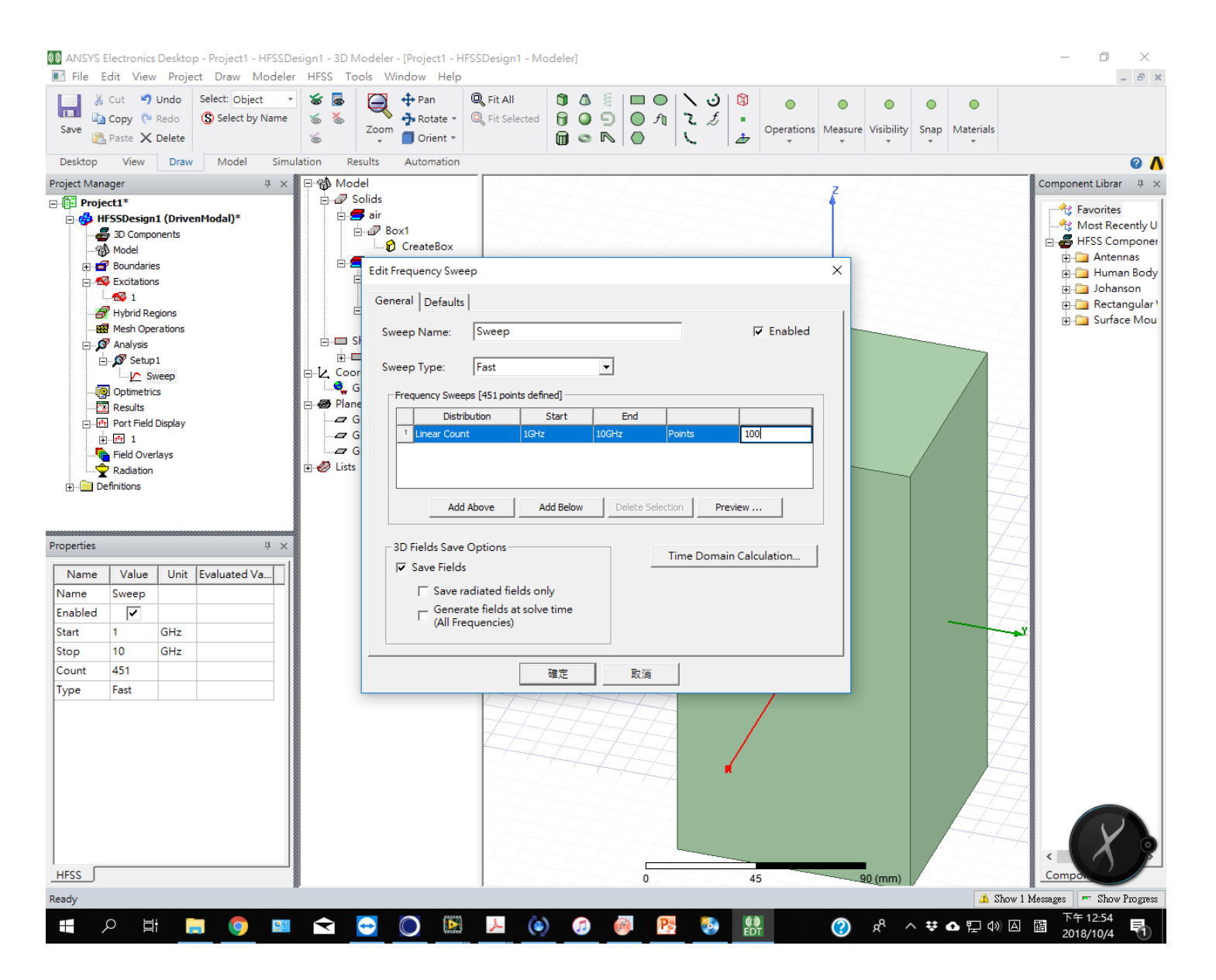

#### 5.4 回到project manager,點result右鍵 create model solution data report: rectangular plot

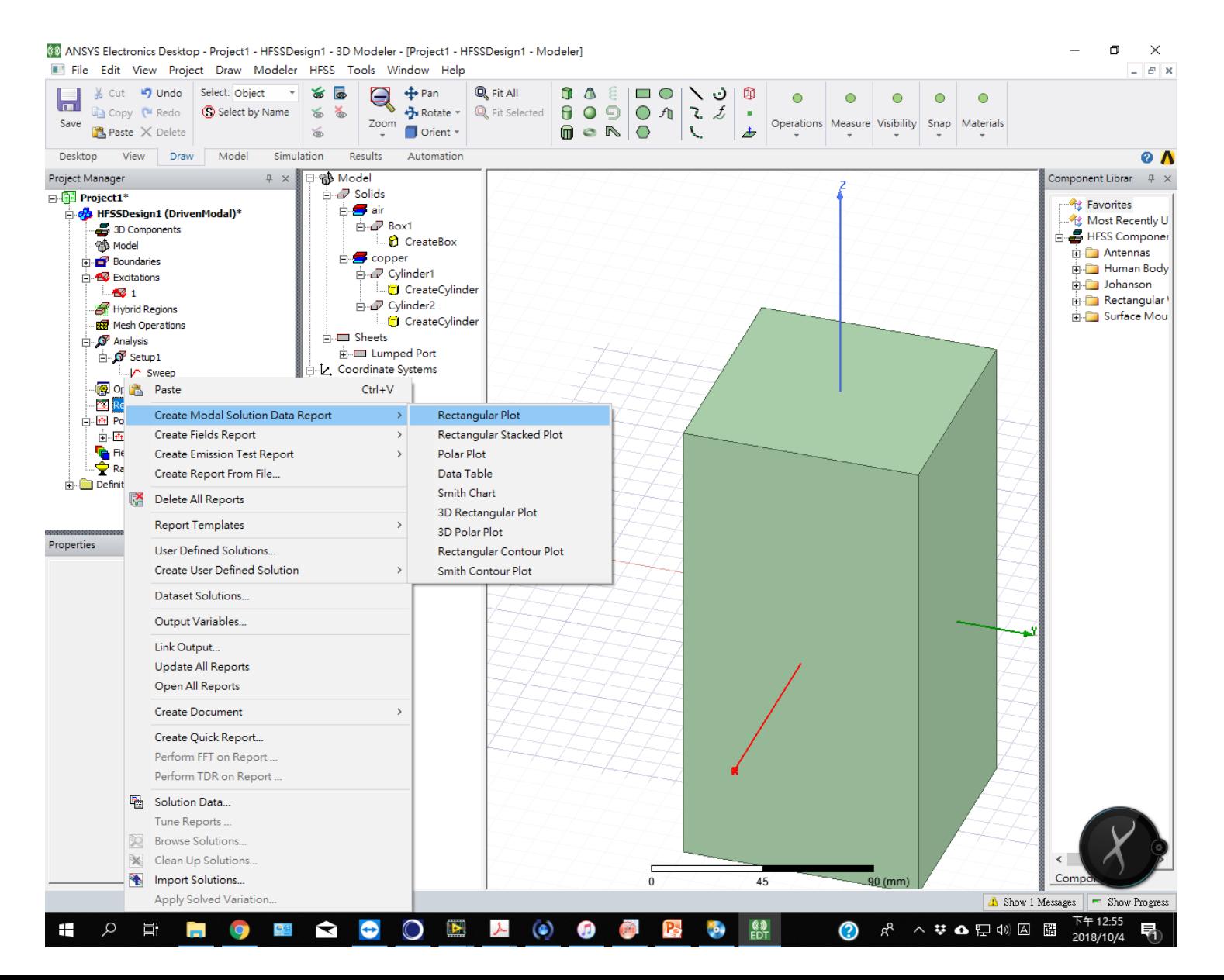

# 5.5 數據內容選 S parameter: S(1,1): dB。會在右側出現空的圖形

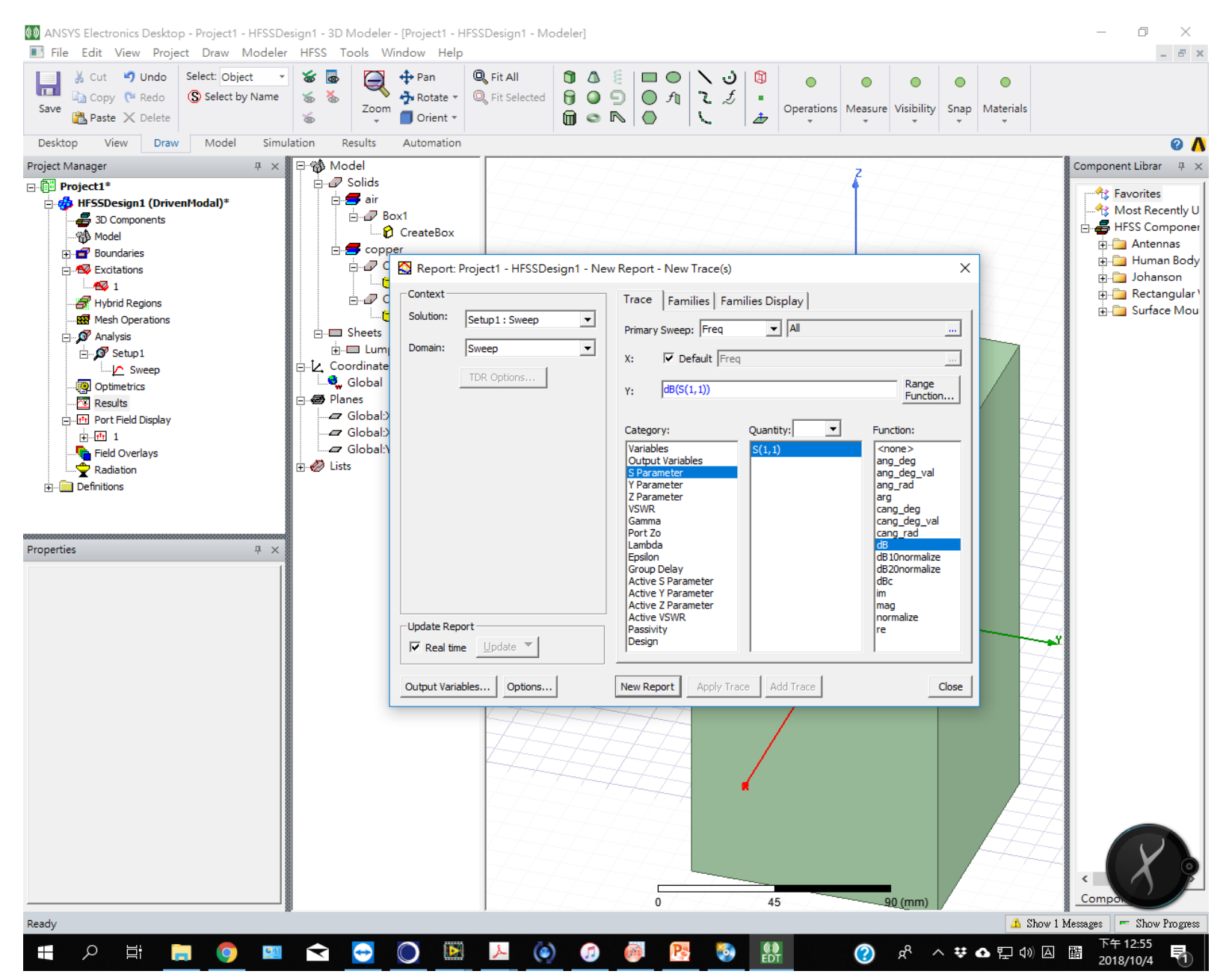

### 6.1 計算前先在HFSS選單下進行 Validation check

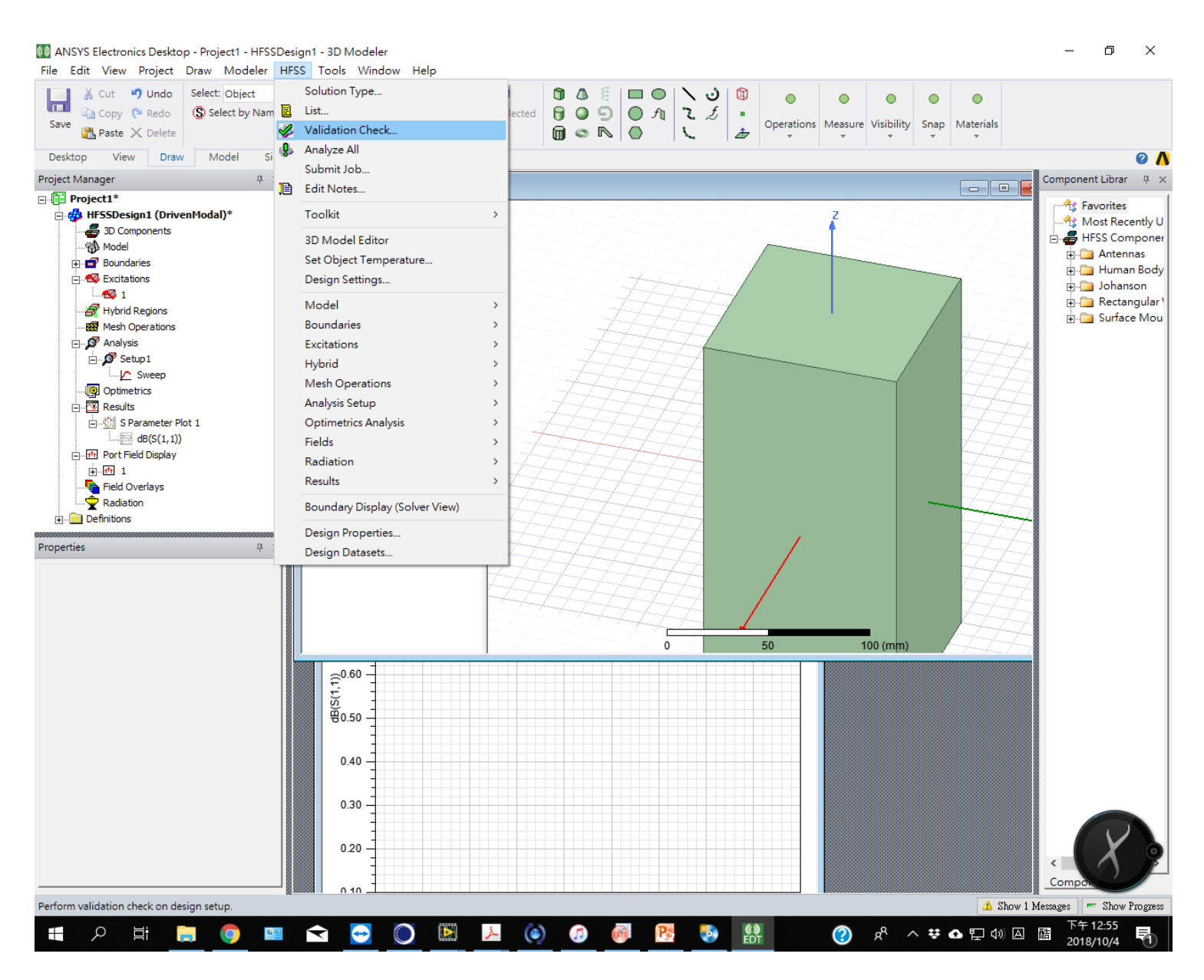

# 6.2 通過模型檢查,可以進行Analyze all

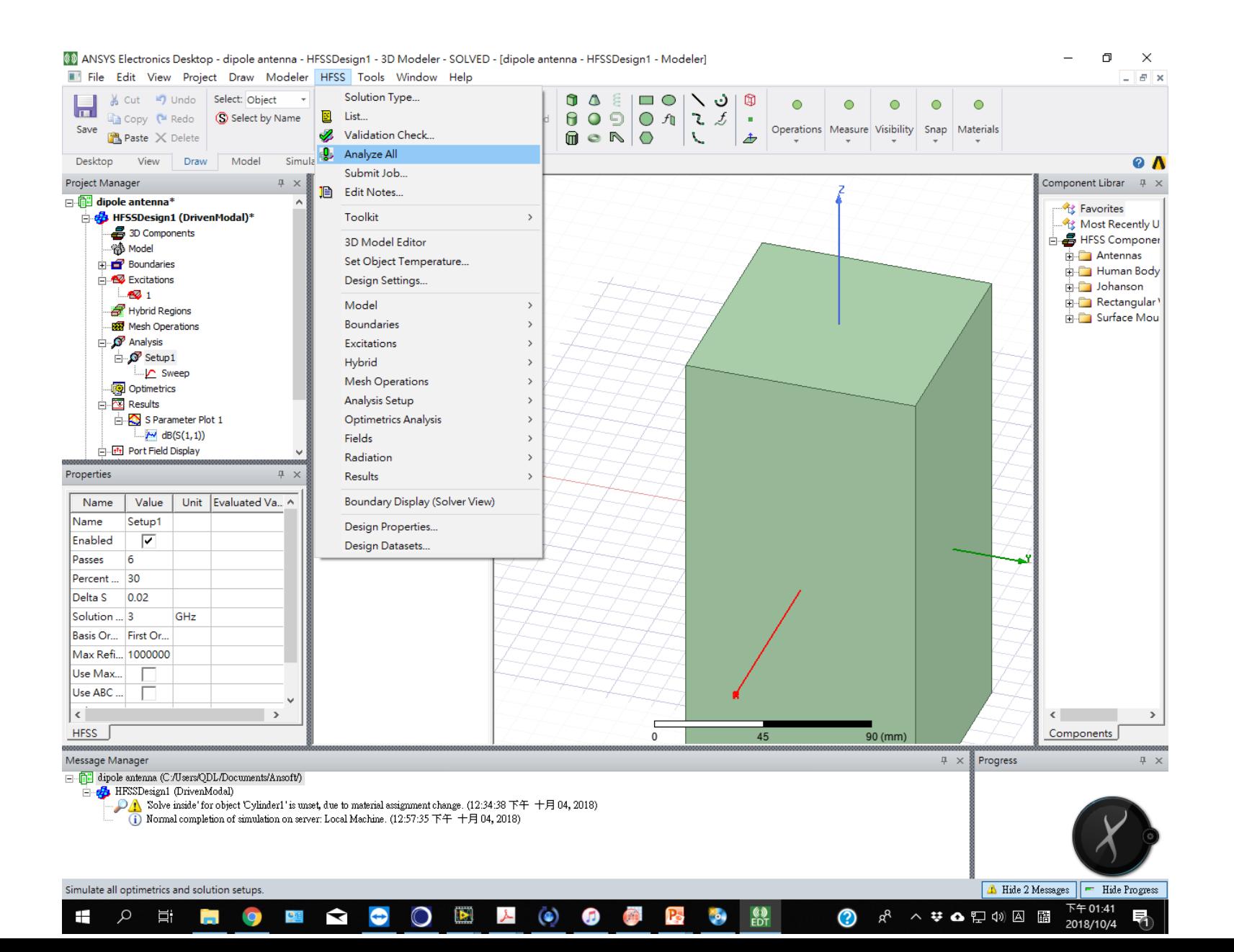

# 6.3 可以把下方progress視窗打開, 追蹤計算進度

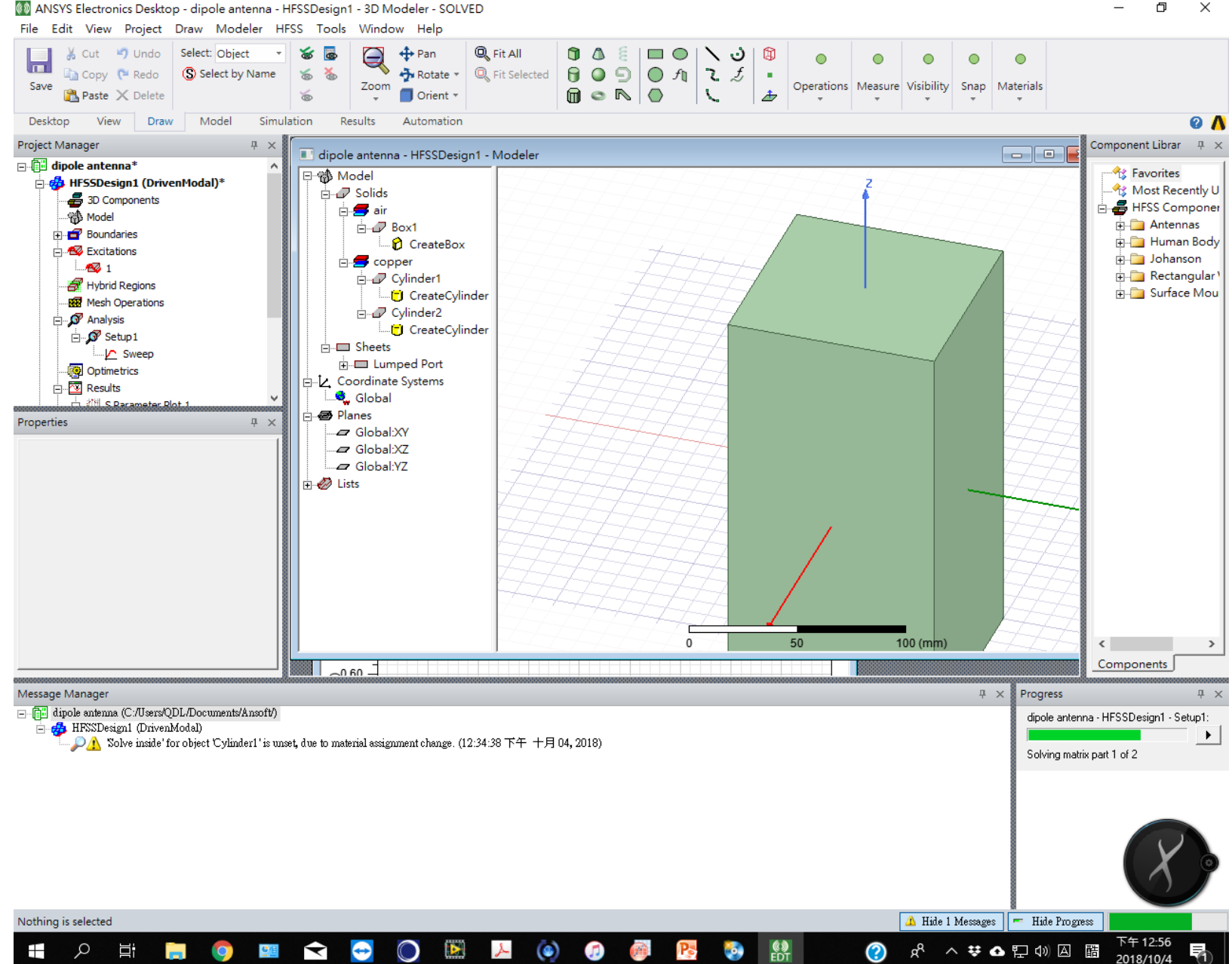

 $\Box$  $\times$ 

# 6.4 經過一些等待。計算完成後可以打開之前的圖表看到計算結果

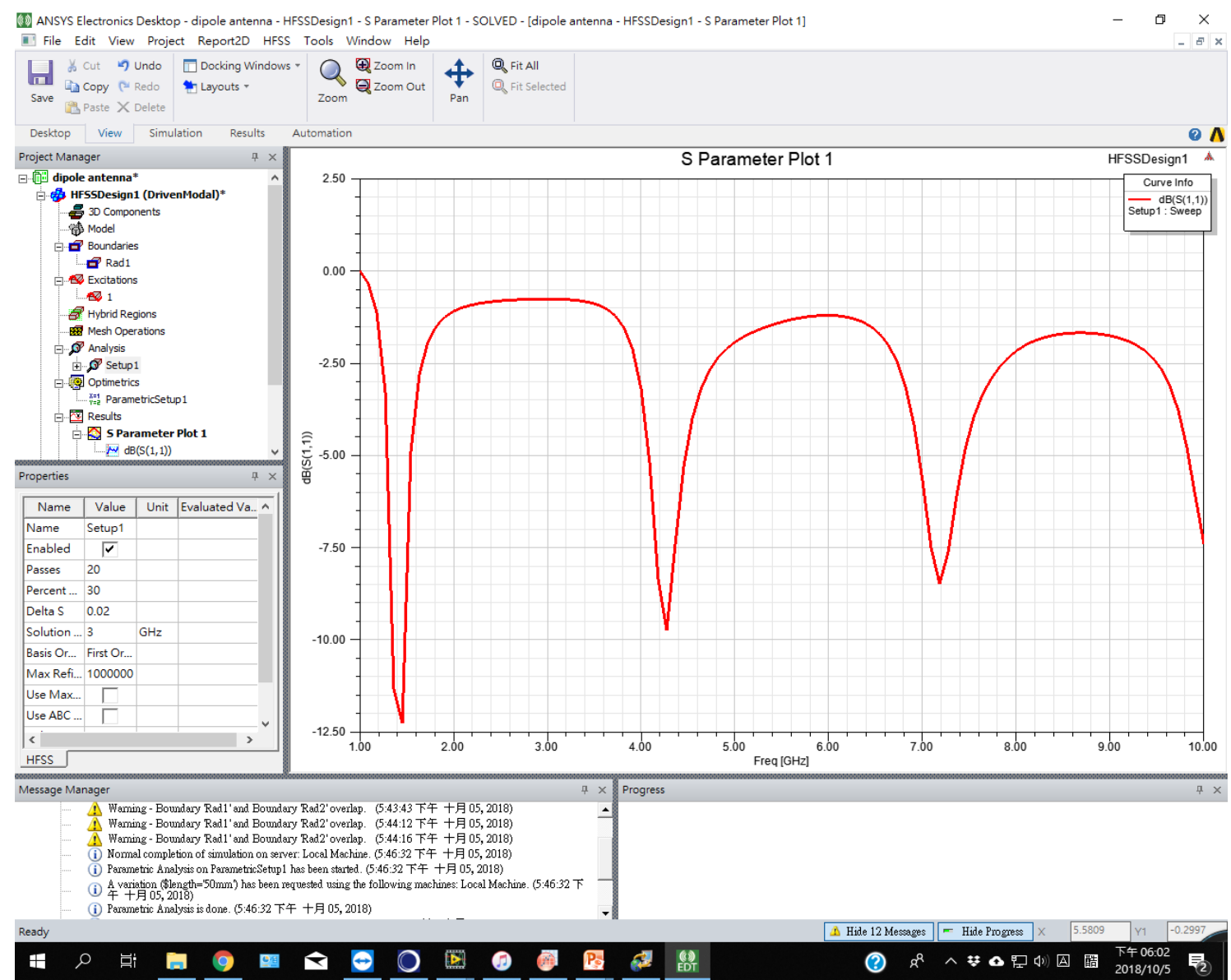